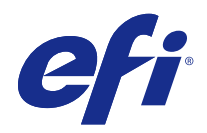

# Configure

© 2015 Electronics For Imaging. Die in dieser Veröffentlichung enthaltenen Informationen werden durch den Inhalt des Dokuments Rechtliche Hinweise für dieses Produkt abgedeckt.

# Inhalt

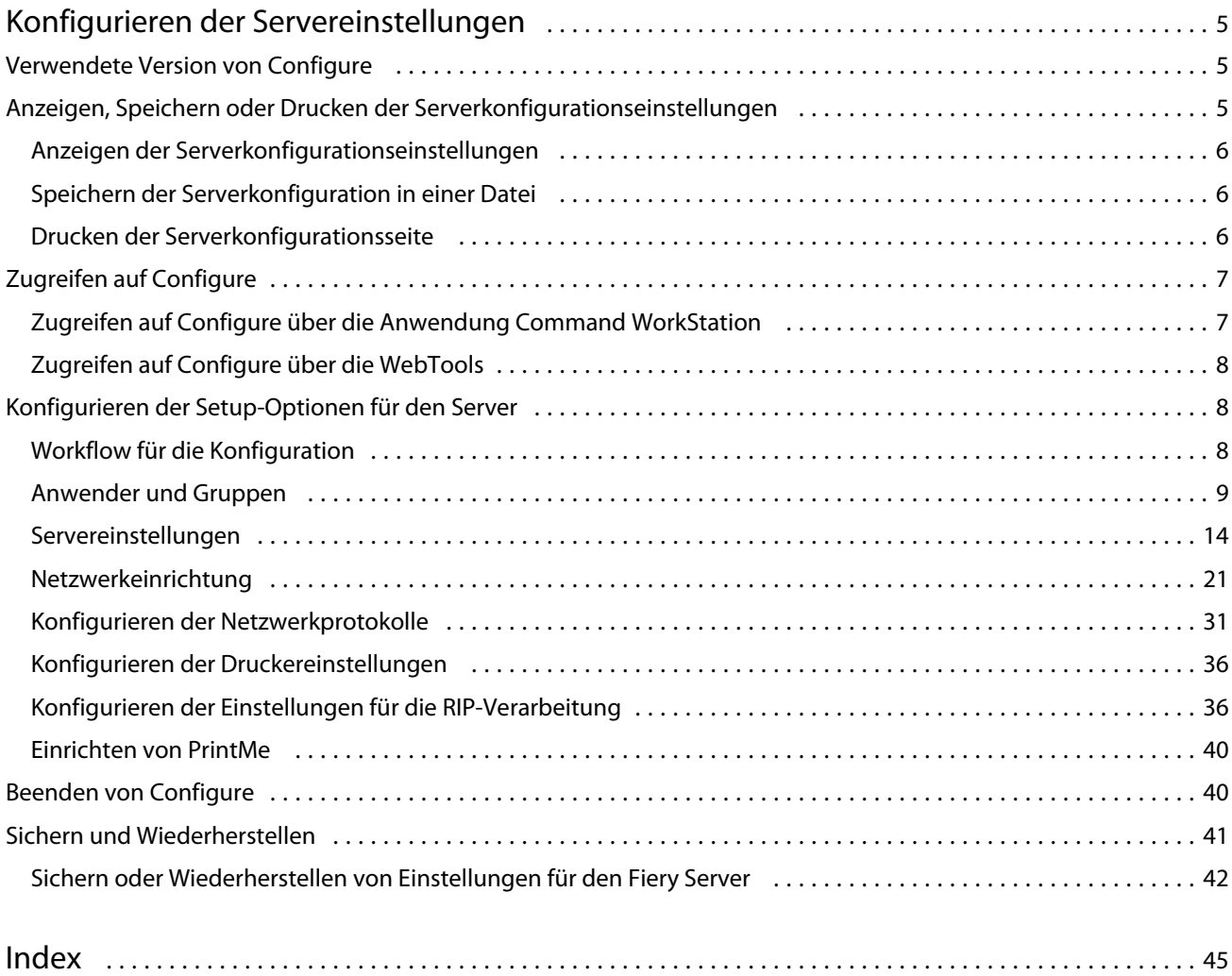

Configure Inhalt 4

5

# <span id="page-4-0"></span>Konfigurieren der Servereinstellungen

# Verwendete Version von Configure

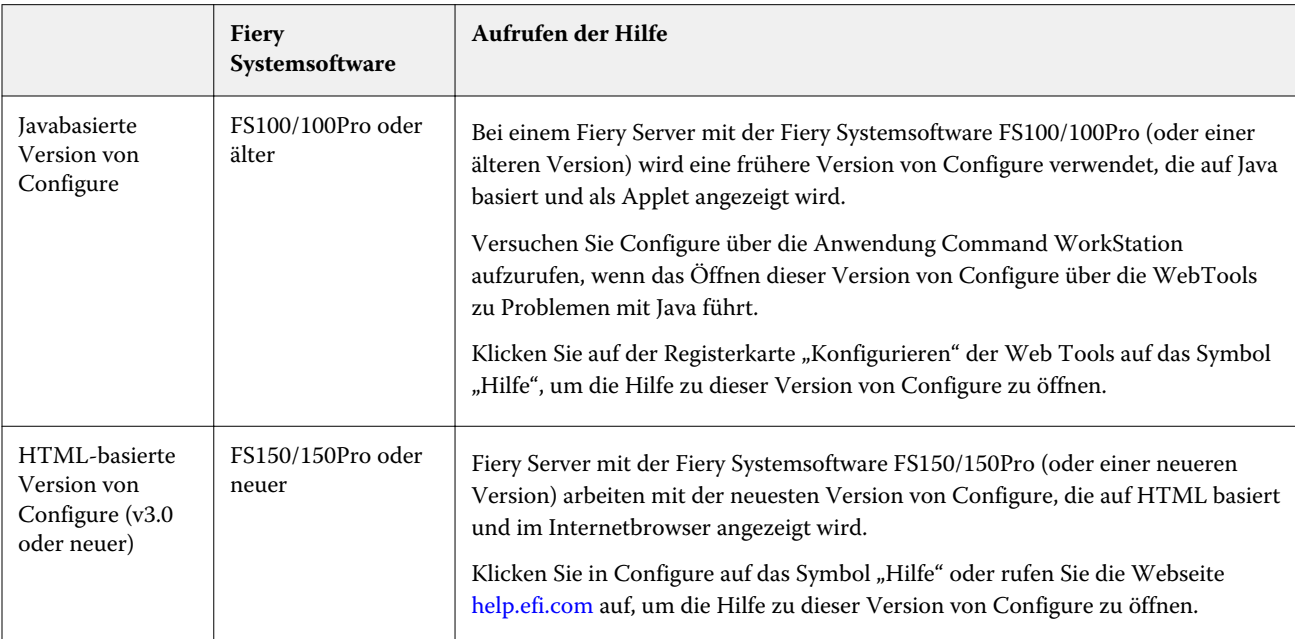

Von Configure werden zwei Versionen mit jeweils eigenem Hilfesystem angeboten:

Führen Sie die folgenden Schritte aus, um zu bestimmen, welche Version von Configure auf Ihrem Fiery Server installiert ist.

- **1** Starten Sie die Anwendung Command WorkStation und stellen Sie eine Verbindung zum Fiery Server her.
- **2** Wählen Sie "Allgemein" > "Allgemeine Infos" in der Ansicht "Gerätecenter".
- **3** Die Angabe zur Version der Systemsoftware finden Sie neben dem Punkt "Fiery System".
- **4** Führen Sie die für Ihre Version der Systemsoftware angegebenen Schritte durch (siehe obige Tabelle), um die Hilfe zu Ihrer Version von Configure zu öffnen. Weitere Hinweise zum Zugreifen auf Configure finden Sie im Abschnitt [Zugreifen auf Configure](#page-6-0) auf Seite 7.

# <span id="page-5-0"></span>Anzeigen, Speichern oder Drucken der Serverkonfigurationseinstellungen

Auf der Seite "Allgemein" > "Serverkonfiguration" der Ansicht "Gerätecenter" in der Anwendung Command WorkStation werden die aktuellen Konfigurationseinstellungen für den Fiery Server angezeigt.

### **Anzeigen der Serverkonfigurationseinstellungen**

Im Bereich "Serverkonfiguration" der Ansicht "Gerätecenter" können Sie die Einstellungen der Setup-Optionen, die für den Fiery Server festgelegt wurden, getrennt nach Kategorien anzeigen und auf Configure zugreifen, um die Setup-Optionen zu ändern.

- **1** Starten Sie die Anwendung Command WorkStation, stellen Sie die Verbindung zum gewünschten Fiery Server her und klicken Sie auf "Gerätecenter" > "Allgemein" > "Serverkonfiguration".
- **2** Führen Sie einen der folgenden Schritte aus:
	- **•** Klicken Sie in der Liste links auf eine Kategorie von Konfigurationsoptionen, um rechts die Setup-Optionen der betreffenden Kategorie mit ihren aktuellen Einstellungen einzublenden.
	- **•** Klicken Sie auf "Configure" rechts unten, wenn Sie die Einstellungen der Setup-Optionen für den Fiery Server ändern wollen.

## **Speichern der Serverkonfiguration in einer Datei**

Sie können die aktuelle Serverkonfiguration für jeden verbundenen Fiery Server in einer Datei speichern. Sie können so z. B. auf einfache Weise Änderungen an den Setup-Optionen verschiedener Fiery Server dokumentieren, wenn Sie für die Verwaltung mehrerer Fiery Server zuständig sind.

- **1** Starten Sie die Anwendung Command WorkStation, stellen Sie die Verbindung zum gewünschten Fiery Server her und führen Sie einen der folgenden Schritte aus:
	- Wählen Sie "Gerätecenter" > "Allgemein" > "Serverkonfiguration".
	- Wählen Sie "Gehe zu" > "Serverkonfiguration".
- **2** Klicken Sie auf "Speichern unter".
- **3** Geben Sie den Namen und den Speicherort für die Datei an.
- **4** Geben Sie an, ob die Exportdatei im Format "PDF" oder im Format "Reiner Text" erstellt werden soll.
- **5** Klicken Sie auf "Speichern".

#### **Drucken der Serverkonfigurationsseite**

Nachdem Sie die Setup-Optionen konfiguriert haben, empfiehlt es sich, die Serverkonfigurationsseite zu drucken, um einen Überblick über die gewählten Einstellungen zu erhalten. Bewahren Sie diese Seite zu Referenzzwecken beim Fiery Server auf. Anwender sollten von einigen dieser Einstellungen in Kenntnis gesetzt werden. Für Anwender ist es z. B. wichtig zu wissen, wie die Druckerstandardeinstellungen aussehen.

6

7

- <span id="page-6-0"></span>**1** Starten Sie die Anwendung Command WorkStation, stellen Sie die Verbindung zum gewünschten Fiery Server her und führen Sie einen der folgenden Schritte aus:
	- Wählen Sie "Gerätecenter" > "Allgemein" > "Serverkonfiguration".
	- Wählen Sie "Gehe zu" > "Serverkonfiguration".
- **2** Führen Sie einen der folgenden Schritte aus:
	- Klicken Sie auf "Drucken", wählen Sie das Ausgabegerät, auf dem die Serverkonfigurationsseite geduckt werden soll, und klicken Sie auf "Definieren", wenn Sie Druckoptionseinstellungen festlegen wollen, die von den aktuellen Standardeinstellungen für den Fiery Server abweichen. Klicken Sie erneut auf "Drucken", um den Druckvorgang zu starten.
	- Wählen Sie "Datei" > "Drucken" > "Serverkonfiguration". Die Serverkonfigurationsseite wird auf dem Ausgabegerät gedruckt, mit dem Sie aktuell verbunden sind. Für die Ausgabe der Serverkonfigurationsseite werden die Papiergröße und die Druckoptionseinstellungen verwendet, die auf dem Fiery Server aktuell als Standard definiert sind.

# Zugreifen auf Configure

Nachdem Sie den Fiery Server zum ersten Mal gestartet haben und nachdem Sie die Systemsoftware neu installiert haben, müssen Sie das Setup für den Fiery Server vornehmen. Ohne dieses Setup werden die werkseitigen Standardeinstellungen verwendet. Vergewissern Sie sich, dass diese Einstellungen für Ihre Druck- und Netzwerkumgebung geeignet sind. Wenn sich die Gegebenheiten in der Druck- und Netzwerkumgebung ändern, müssen Sie ggf. die Einstellungen anpassen.

Sie können das Setup für den Fiery Server von einem Client-Computer aus per Configure durchführen, das Sie über folgende Programme aufrufen können:

- **•** Command WorkStation
- **•** WebTools (sofern ein unterstützter Internetbrowser installiert ist)

## **Zugreifen auf Configure über die Anwendung Command WorkStation**

- **1** Starten Sie die Anwendung Command WorkStation, stellen Sie die Verbindung zum gewünschten Fiery Server her und melden Sie sich als Administrator an.
- **2** Führen Sie einen der folgenden Schritte aus, um Configure zu starten:
	- Klicken Sie auf der Registerkarte "Allgemein" der Ansicht "Gerätecenter" auf "Configure".
	- Klicken Sie auf der Registerkarte "Anwender" der Ansicht "Gerätecenter" auf "Configure".
	- Wählen Sie "Configure" im Menü "Server".

<span id="page-7-0"></span>**3** Klicken Sie auf "Configure", falls das Fenster "Fiery Setup" angezeigt wird.

Solange das erstmalige Setup noch nicht vollständig abgeschlossen wurde, können Sie alternativ den Assistenten für Fiery Setup starten. Weitere Hinweise zum Assistenten für Fiery Setup finden Sie im Dokument *Konfiguration und Setup*.

Wenn Sie (über die Anwendung Command WorkStation oder die WebTools) den Assistenten für Fiery Setup starten und am Ende der Assistenzfunktion auf "Fertig" klicken, wird das Fenster "Fiery Setup" künftig nicht mehr angezeigt.

**4** Legen Sie die Einstellungen der Setup-Optionen für den Fiery Server in der gewünschten Weise fest.

## **Zugreifen auf Configure über die WebTools**

In Configure können Sie das Setup vornehmen, d. h. die Setup-Optionen für den Fiery Server konfigurieren. Das Setup muss vorgenommen werden, wenn der Fiery Server erstmals eingeschaltet wird und nachdem eine neue Version der Systemsoftware installiert wurde. In Configure können Konfigurationseinstellungen für die Netzwerkumgebung definiert und Voreinstellungen für alle Aufträge festgelegt werden, die über das Netzwerk an den Fiery Server gesendet werden.

- **1** Geben Sie in Ihrem Internetbrowser die IP‑Adresse ein, die dem Fiery Server zugeordnet ist.
- 2 Klicken Sie auf der Homepage der WebTools auf "Konfigurieren", um die Registerkarte der Komponente Configure anzuzeigen, und klicken Sie auf "Configure starten".

**Hinweis:** Wenn Sie einen Fiery Server mit der neuen Version von Configure verwenden, können Sie die ggf. angezeigte Warnmeldung, dass ein Problem mit dem Sicherheitszertifikat der Webseite besteht, ignorieren und unbesorgt fortfahren. Weitere Hinweise zu diesen Meldungen finden Sie im Dokument *Konfiguration und Setup*.

**3** Melden Sie sich als Administrator an.

## Konfigurieren der Setup-Optionen für den Server

In Configure können Sie das Setup vornehmen, d. h. die Setup-Optionen für den Fiery Server konfigurieren. Das Setup muss vorgenommen werden, wenn der Fiery Server erstmals eingeschaltet wird und nachdem eine neue Version der Systemsoftware installiert wurde. In Configure können Konfigurationseinstellungen für die Netzwerkumgebung definiert und Voreinstellungen für alle Aufträge festgelegt werden, die über das Netzwerk an den Fiery Server gesendet werden.

**Hinweis:** Nicht jeder Fiery Server unterstützt alle in Configure angebotenen Optionen und Einstellungen.

Weitere Hinweise zu Setup-Optionen von Configure, die in dieser Online-Hilfe nicht beschrieben werden, finden Sie im Dokument *Konfiguration und Setup* der Anwenderdokumentation.

#### **Workflow für die Konfiguration**

Im Fenster "Configure" können Sie die Konfigurationseinstellungen für den Fiery Server, die für die Verarbeitung und die Druckausgabe von Aufträgen aus dem Netzwerk relevant sind, anzeigen und ggf. ändern.

9

- <span id="page-8-0"></span>**1** Stellen Sie in der Anwendung Command WorkStation die Verbindung zum gewünschten Fiery Server her und wählen Sie "Gerätecenter" > "Allgemein" > "Serverkonfiguration", um die Serverkonfigurationseinstellungen in der Anwendung Command WorkStation anzuzeigen.
- **2** Klicken Sie rechts unten auf "Configure", wenn Sie Änderungen an den Einstellungen vornehmen wollen. Weitere Hinweise zu alternativen Möglichkeiten des Zugriffs auf Configure finden Sie im Abschnitt [Zugreifen](#page-6-0) [auf Configure](#page-6-0) auf Seite 7.
- **3** Navigieren Sie im Fenster von Configure zu der Setup-Option, deren Einstellung Sie ändern wollen.
- **4** Klicken Sie auf "Abbrechen" oder auf "Speichern", nachdem Sie die Einstellung einer Setup-Option geändert haben.
- **5** Booten Sie den Fiery Server neu, nachdem Sie alle Änderungen vorgenommen haben.

**Hinweis:** Die Änderungen werden erst angewendet, wenn der Fiery Server neu gebootet wird.

## **Anwender und Gruppen**

In Configure können Sie die Berechtigungen für Anwender definieren, die auf den Fiery Server zugreifen, indem Sie sie Gruppen zuordnen. Einige Gruppen werden standardmäßig bereitgestellt. Diesem Bestand können Sie neue eigene Gruppen hinzufügen. Alle Anwender einer bestimmten Gruppe haben dieselben Zugriffsrechte und Berechtigungen.

Sie können detaillierte Informationen über die definierten Anwender und Gruppen anzeigen. Wählen Sie dazu "Command WorkStation" > "Gerätecenter" > "Anwender".

Einer Gruppe können Sie nicht nur die Anwender hinzufügen, die Sie selbst erstellt haben, sondern auch Anwender, die in der globalen Adressliste Ihrer Organisation erfasst sind. Hierfür müssen die LDAP-Dienste auf dem Fiery Server aktiviert sein.

#### **Erstellen neuer Anwender**

Anwender, die weder in der globalen Adressliste noch in der Kontaktliste enthalten sind, können manuell erstellt werden. Jeder Name, der in der Kontaktliste enthalten ist, kann als Anwender definiert und einer Gruppe hinzugefügt werden.

Die Gruppen "Administratoren" und "Operatoren" umfassen mit "admin" bzw. "operator" jeweils einen Standardanwender.

- **1** Starten Sie Configure und wählen Sie "Anwenderkonten".
- **2** Klicken Sie auf "Fiery Kontaktliste".
- **3** Klicken Sie im Fenster "Fiery Kontaktliste" auf "Anwender hinzufügen".
- 4 Geben Sie im Fenster "Anwender erstellen" die benötigten Informationen ein. Klicken Sie auf "Erstellen".
- **5** Klicken Sie auf "Schließen".

#### <span id="page-9-0"></span>**Erstellen von Gruppen**

Beim Erstellen einer Gruppe können Sie die Berechtigungen für diese Gruppe festlegen. Nachdem Sie eine neue Gruppe erstellt haben, können Sie ihr neue oder vorhandene Anwender hinzufügen. Sie können eine neu erstellte Gruppe zunächst aber auch leer lassen und ihr die Anwender zu einem späteren Zeitpunkt hinzufügen.

Damit Sie einer Gruppe Anwender hinzufügen können, die in der globalen Adressliste Ihrer Organisation aufgeführt sind, müssen Sie die LDAP-Dienste auf dem Fiery Server aktivieren.

- **1** Starten Sie Configure, wählen Sie "Sicherheit" > "Druckberechtigungen" und legen Sie für die Option "Drucken zulassen" die Einstellung "Autorisierte Anwender" fest, um das Drucken nur für autorisierte Anwender zu gestatten.
	- **•** Wenn Sie die Einstellung "Alle Anwender" wählen, ist jede Person berechtigt, Aufträge auf dem Fiery Server zu drucken. In diesem Fall spielt es keine Rolle, ob die Person als Anwender definiert ist, ob Sie sie einer Gruppe als Anwender hinzufügen und welche Berechtigungen Sie den Gruppen zuordnen.
	- **•** Wenn Sie die Einstellung "Autorisierte Anwender" wählen, dürfen nur solche Anwender Aufträge drucken, die einer Gruppe mit Druckberechtigung angehören. Auch Anwender, die der Gruppe "Gäste" angehören, können in diesem Fall nicht drucken, es sei denn, Sie aktivieren die Druckberechtigung für die Gruppe "Gäste". Standardmäßig ist die Druckberechtigung für die Gruppe "Gäste" deaktiviert.

**Hinweis:** Wenn Ihr Drucker selbst auch Verfahren für die Anwenderauthentifizierung unterstützt, können Sie möglicherweise die Authentifizierungsverfahren von Drucker und Fiery Server nicht gleichzeitig nutzen.

**2** Klicken Sie im Bereich "Anwenderkonten" auf "Gruppe hinzufügen".

Die Liste der aktuell definierten Anwendergruppen. Diese Liste umfasst mehrere Standardgruppen.

- **3** Geben Sie im Fenster "Gruppe hinzufügen" einen Namen und eine Beschreibung für die Gruppe ein.
- **4** Legen Sie die Berechtigungen für die Gruppe fest.

**Hinweis:** Möglicherweise werden nicht alle Berechtigungen von jedem Fiery Server unterstützt.

- **•** Kalibrierung Die Mitglieder der Gruppe sind berechtigt, die Farbkalibrierung für den Fiery Server vorzunehmen. Von den standardmäßig eingerichteten Gruppen verfügen nur die Gruppen "Operatoren" und "Administratoren" über diese Berechtigung. In den von Anwendern erstellten Gruppen können auch normale Anwender über diese Berechtigung verfügen.
- **•** Servervorgaben erstellen Die Mitglieder der Gruppe sind berechtigt, ein Set vordefinierter Druckoptionseinstellungen als Vorgabe zu speichern, sodass Anwender sie auf ihre Aufträge anwenden können.
- **•** Fiery Mailbox Den Mitgliedern der Gruppe stehen individuelle Mailboxen für das Scannen zur Verfügung.
- **•** Workflows verwalten Die Mitglieder der Gruppe sind berechtigt, Servervorgaben und virtuelle Drucker zu erstellen, zu bearbeiten und zu löschen.
- **•** In S/W drucken Die Mitglieder der Gruppe können nur Schwarzweißdrucke erzeugen.
- **•** In Farbe und S/W drucken Die Mitglieder der Gruppe können Farb- und Graustufendrucke erzeugen.

**Hinweis:** Auch wenn Sie für die Option "Drucken zulassen" die Einstellung "Autorisierte Anwender" wählen, können Aufträge über Hot Folders ohne Authentifizierung an den Fiery Server übergeben werden.

- <span id="page-10-0"></span>**5** Führen Sie einen der folgenden Schritte aus:
	- **•** Klicken Sie auf "Speichern", wenn Sie die Gruppe erstellen wollen, ohne ihr sofort Anwender hinzuzufügen.
	- **•** Klicken Sie auf "Speichern und Anwender hinzufügen", wenn Sie der Gruppe sofort Anwender hinzufügen wollen.

Wenn Sie auf "Speichern und Anwender hinzufügen" klicken, wird das Fenster "Anwender zuordnen" angezeigt.

- **6** Fügen Sie im Fenster "Anwender zuordnen" Anwender aus der Fiery Kontaktliste oder der globalen Adressliste hinzu bzw. entfernen Sie Anwender aus der Liste der Gruppenmitglieder.
	- **•** Fiery Kontaktliste Diese Liste enthält die Anwender, die Sie bisher erstellt haben.
	- **•** Globale Adressliste Für den Zugriff auf diese Liste muss LDAP konfiguriert und aktiviert sein. Diese Liste enthält die in der Datenbank Ihrer Organisation definierten Namen.

In Configure erstellte Gruppen, die über LDAP vom Unternehmensserver abgerufene Domänengruppen als gemeinsame Ressource nutzen, werden dynamisch aktualisiert. Dies hat den Vorteil, dass der Fiery Server Änderungen (z. B. zusätzliche Gruppenmitglieder) automatisch in die LDAP-Domänengruppen übernimmt und die Gruppe auf dem Fiery Server entsprechend aktualisiert.

#### **Hinzufügen von Anwendern zu vorhandenen Gruppen**

Sie können einer vorhandenen Gruppe jederzeit neu erstellte oder bereits vorhandene Anwender hinzufügen. Sie können Anwender beliebig vielen Gruppen hinzufügen.

Das Erstellen eines Anwenders ist nicht gleichbedeutend mit der Vergabe bestimmter Berechtigungen an diesen Anwender, da die Zuordnung der Berechtigungen erst bei der Aufnahme eines Anwenders in eine Anwendergruppe erfolgt. Selbst wenn Sie allen Anwendern die Möglichkeit geben, ohne Authentifizierung zu drucken (mit der Einstellung "Alle Anwender" für die Option "Drucken zulassen" im Bereich "Sicherheit" > "Druckberechtigungen"), verfügt ein Anwender, der keiner Gruppe zugeordnet ist, außer der Druckberechtigung über keine weiteren Berechtigungen.

- **1** Starten Sie Configure und wählen Sie "Anwenderkonten".
- **2** Markieren Sie die Gruppe, der Sie Anwender hinzufügen wollen.
- **3** Klicken Sie auf "Anwender zuordnen".
- **4** Führen Sie einen der folgenden Schritte aus, um Anwender zu Gruppen zuzuordnen:
	- Wählen Sie "Neuen Anwender erstellen & zuordnen" im Einblendmenü, geben Sie im Fenster "Anwender erstellen" die entsprechenden Informationen ein und klicken Sie anschließend auf "Erstellen", um einen neuen Anwender zu erstellen und ihn einer Gruppe zuzuordnen.
	- Wählen Sie "Aus Kontaktliste hinzufügen", um einen bestehenden Anwender einer Gruppe zuzuordnen. Geben Sie entweder im Fenster "Anwender zuordnen" den Anwendernamen in das Feld "Anwender in Fiery Kontaktliste" ein und drücken Sie die Eingabetaste oder wählen Sie einen aufgelisteten Anwender und klicken Sie auf "Anwender hinzufügen".
	- Wählen Sie "Aus globaler Adressliste hinzufügen", um einen Anwender aus der globalen Adressliste zuzuordnen. Ist LDAP konfiguriert und aktiviert, werden in dieser Liste die in der Datenbank Ihrer Organisation definierten Namen angezeigt. Wird die Schaltfläche "LDAP-Einstellungen konfigurieren" angezeigt, können Sie hierüber die LDAP-Einstellungen für die Anwendung Command WorkStation anpassen.

<span id="page-11-0"></span>**5** Klicken Sie auf "Schließen", wenn Sie die Zuordnung von Anwendern zu Gruppen abgeschlossen haben.

#### **Erstellen von Mailboxen für Scanaufträge**

Mailboxen werden erstellt, wenn Sie einer Gruppe mit der Berechtigung "Fiery Mailbox" einen oder mehrere Anwender hinzufügen.

**1** Fügen Sie einer Gruppe Ihrer Wahl Anwender hinzu.

Sie können die Anwender jeder Gruppe hinzufügen. Dabei muss es sich nicht notwendigerweise um die Standardgruppe "Scananwender" handeln.

**2** Aktivieren Sie für die Gruppe die Berechtigungsoption "Fiery Mailbox".

Daraufhin werden Mailboxen erstellt, deren Namen mit den Namen der Anwender in der Gruppe identisch sind.

#### **Entfernen von Anwendern aus Gruppen**

Sie können einen Anwender jederzeit aus einer Gruppe entfernen. Aufträge, die von einem Anwender an den Fiery Server gesendet wurden, bevor er entfernt wird, werden regulär verarbeitet und ausgegeben. Auch im Auftragsprotokoll werden der Name des betreffenden Anwenders und die relevanten Auftragsinformationen beibehalten und korrekt wiedergegeben.

Ein Anwender, den Sie aus einer Gruppe entfernen, verbleibt in der Fiery Kontaktliste.

Hinweis: Die Standardanwender "admin" und "operator" können nicht entfernt werden.

- **1** Starten Sie Configure und wählen Sie "Anwenderkonten".
- **2** Markieren Sie die Gruppe, die den gewünschten Anwender enthält.
- **3** Bewegen Sie den Mauszeiger auf den Namen des Anwenders, den Sie aus der Gruppe entfernen wollen. Daraufhin werden rechts die Symbole "Bearbeiten" und "Löschen" eingeblendet.
- 4 Klicken Sie auf das Symbol "Löschen". Der Anwender wird aus der Gruppe entfernt; er verbleibt aber in der Fiery Kontaktliste.
- 5 Klicken Sie alternativ nach Schritt 2 auf "Anwender zuordnen" und auf "Aus Kontaktliste hinzufügen".
- **6** Markieren Sie im Fenster "Anwender zuordnen" den Anwender, den Sie entfernen wollen, und klicken Sie auf "Anwender entfernen".

#### **Ändern von Anwenderattributen**

Sie haben die Möglichkeit, Anwenderattribute zu ändern (z. B. das Anwenderkennwort und die E‑Mail-Adresse). Wenn Sie das Kennwort eines Anwenders ändern, solange er angemeldet ist, wird das neue Kennwort erst gültig, wenn der betreffende Anwender sich abmeldet und wieder neu anmeldet.

Das standardmäßige Administrator- und das standardmäßige Operatorkennwort können Sie auf die nachfolgend beschriebene Weise ändern.

**1** Starten Sie Configure und wählen Sie "Anwenderkonten".

- <span id="page-12-0"></span>**2** Klicken Sie auf "Fiery Kontaktliste".
- **3** Bewegen Sie den Cursor auf den Namen eines Anwenders. Daraufhin wird rechts das Symbol "Bearbeiten" eingeblendet.
- **4** Klicken Sie auf das Symbol "Bearbeiten". Aktivieren oder deaktivieren Sie im Fenster "Anwender bearbeiten" die angebotenen Attribute und klicken Sie auf "Speichern".
- **5** Wählen Sie alternativ die Gruppe, die den gewünschten Anwender enthält. Beachten Sie, wenn Sie die Gruppe "Administratoren" wählen, dass links die Spalte "Gruppen" angezeigt wird, während in der Spalte rechts die Berechtigungen der Anwender in der Gruppe "Administratoren" angezeigt werden. Die Angaben in der Spalte rechts ändern sich abhängig davon, welche Gruppe Sie wählen.
- **6** Wiederholen Sie die Schritte 3 4.

#### **Ändern der Gruppenberechtigungen**

- **1** Starten Sie Configure und wählen Sie "Anwenderkonten".
- **2** Bewegen Sie den Cursor auf den Namen einer Gruppe. Daraufhin wird rechts das Symbol "Bearbeiten" eingeblendet.
- **3** Klicken Sie auf das Symbol "Bearbeiten". Aktivieren oder deaktivieren Sie im Fenster "Gruppe bearbeiten" die angebotenen Berechtigungen und klicken Sie auf "Speichern".

**Hinweis:** Möglicherweise werden nicht alle Berechtigungen von jedem Fiery Server unterstützt.

- **•** Kalibrierung Die Mitglieder der Gruppe sind berechtigt, die Farbkalibrierung für den Fiery Server vorzunehmen. Von den standardmäßig eingerichteten Gruppen verfügen nur die Gruppen "Operatoren" und "Administratoren" über diese Berechtigung. In den von Anwendern erstellten Gruppen können auch normale Anwender über diese Berechtigung verfügen.
- **•** Servervorgaben erstellen Die Mitglieder der Gruppe sind berechtigt, ein Set vordefinierter Druckoptionseinstellungen als Vorgabe zu speichern, sodass Anwender sie auf ihre Aufträge anwenden können.
- **•** Fiery Mailbox Den Mitgliedern der Gruppe stehen individuelle Mailboxen zur Verfügung.
- **•** Workflows verwalten Die Mitglieder der Gruppe sind berechtigt, Servervorgaben und virtuelle Drucker zu erstellen, zu bearbeiten und zu löschen.
- **•** In S/W drucken Die Mitglieder der Gruppe können nur Schwarzweißdrucke erzeugen.
- **•** In Farbe und S/W drucken Die Mitglieder der Gruppe können Farb- und Graustufendrucke erzeugen.

#### **Löschen von Anwendern und Gruppen**

Sie können einen Anwender unwiderruflich vom Fiery Server löschen. Aufträge, die von einem Anwender an den Fiery Server gesendet wurden, bevor er entfernt wird, werden regulär verarbeitet und ausgegeben. Auch im Auftragsprotokoll werden der Name des betreffenden Anwenders und die relevanten Auftragsinformationen beibehalten und korrekt wiedergegeben.

Beim Löschen einer Gruppe werden die Anwender, die Mitglieder der betreffenden Gruppe sind, nicht automatisch auch vom System gelöscht.

<span id="page-13-0"></span>Hinweis: Die Standardanwender "Administrator", "Operator" und "Gast" sowie die Standardgruppen "Administratoren", "Operatoren" und "Gäste" können nicht gelöscht werden.

- **1** Starten Sie Configure und wählen Sie "Anwenderkonten".
- **2** Führen Sie die folgenden Schritte aus, um einen Anwender unwiderruflich vom Fiery Server zu löschen:
	- a) Klicken Sie auf "Fiery Kontaktliste".
	- b) Bewegen Sie im Fenster "Fiery Kontaktliste" den Mauszeiger auf den Namen des Anwenders, den Sie löschen wollen.

Daraufhin werden rechts die Symbole "Bearbeiten" und "Löschen" eingeblendet.

Hinweis: Das Symbol "Löschen" wird nur angezeigt, wenn Sie zum Löschen des Anwenders berechtigt sind.

- c) Klicken Sie auf das Symbol "Löschen". Der Anwender wird unwiderruflich vom Fiery Server gelöscht.
- d) Klicken Sie auf "Schließen".
- **3** Gehen Sie wie folgt vor, um eine Gruppe zu löschen:
	- a) Bewegen Sie in der Spalte "Gruppen" den Mauszeiger auf den Namen der Gruppe, die Sie löschen wollen. Daraufhin werden rechts die Symbole "Bearbeiten" und "Löschen" eingeblendet.

Hinweis: Das Symbol "Löschen" wird nur angezeigt, wenn Sie zum Löschen der Gruppe berechtigt sind.

b) Klicken Sie auf das Symbol "Löschen". Klicken Sie zur Bestätigung auf "Ja". Die Gruppe wird unwiderruflich vom Fiery Server gelöscht.

#### **Servereinstellungen**

Sie können eine Konfigurationsseite drucken, um die gegenwärtig für den Fiery Server gewählten Einstellungen zu überprüfen. Sie können allgemeine Einstellungen und Optionen für Aufträge festlegen, das Administrator- und das Operatorkennwort konfigurieren, das Auftragsprotokoll verwalten und die Einstellungen für JDF festlegen.

#### **Festlegen des Namens für den Fiery Server**

Sie können den Servernamen und andere allgemein gültige Einstellungen für den Fiery Server festlegen.

- **1** Starten Sie Configure und wählen Sie "Fiery Server" > "Server".
- **2** Geben Sie in das Feld "Server" den Namen ein, unter dem der Fiery Server im Netzwerk angezeigt werden soll.

**Hinweis:** Verwenden Sie unterschiedliche Namen, wenn Sie mehrere Fiery Server verwenden.

#### **Festlegen der Regionseinstellungen für den Fiery Server**

Sie können die Sprache und andere Regionseinstellungen für den Fiery Server festlegen (z. B. das Datums-, Zahlenund Uhrzeitformat, die Maßeinheit, die Standardpapiergröße und die Farbregion) und das aktuelle Datum und die aktuelle Uhrzeit einstellen.

Sie können auch einen NTP-Server (Network Time Protocol Server) im Internet zuordnen, damit das aktuelle Datum und die aktuelle Uhrzeit automatisch eingestellt werden.

<span id="page-14-0"></span>**Hinweis:** Wenn Sie Datum und Uhrzeit manuell einstellen und zugleich die Option "Uhrzeit und Datum automatisch festlegen" aktivieren, verwendet der Fiery Server die vom NTP-Server automatisch übermittelten Datums- und Uhrzeitangaben.

#### **Konfigurieren von Sprach- und Regionseinstellungen**

Wenn Sie eine bestimmte Serversprache wählen, werden (mit Ausnahme von Datum und Uhrzeit) alle Regionseinstellungen automatisch in der für die gewählte Sprache adäquaten Weise konfiguriert. Sie können die automatisch festgelegten Einstellungen ggf. aber manuell ändern.

- **1** Starten Sie Configure und wählen Sie "Fiery Server" > "Regionseinstellungen".
- 2 Wählen Sie im Einblendmenü "Serversprache" eine der angebotenen Sprachen.
- **3** Wenn Sie einzelne Regionseinstellungen ändern wollen (z. B. die Maßeinheit), können Sie dies tun.
- **4** Klicken Sie auf "Speichern", nachdem Sie alle Änderungen vorgenommen haben.

**Hinweis:** Damit ein Sprachwechsel tatsächlich erfolgt, muss der Fiery Server neu gebootet werden.

#### **Manuelles Konfigurieren von Datum und Uhrzeit**

Im Bereich "Regionseinstellungen" können Sie die Zeitzone und die Option für den Wechsel von Sommer- auf Winterzeit (und umgekehrt) manuell festlegen.

- **1** Starten Sie Configure und wählen Sie "Fiery Server" > "Regionseinstellungen".
- **2** Geben Sie das aktuelle Datum und die aktuelle Uhrzeit ein.

#### **Automatisches Konfigurieren von Datum und Uhrzeit**

Sie können von der Möglichkeit Gebrauch machen, das Datum und die Uhrzeit automatisch einstellen zu lassen, indem Sie einen Zeitserver und ein Abfrageintervall festlegen.

- **1** Starten Sie Configure und wählen Sie "Fiery Server" > "Regionseinstellungen".
- 2 Aktivieren Sie die Option "Datum und Uhrzeit automatisch festlegen" und klicken Sie auf den Link "Verwalten".
- **3** Wählen Sie einen Zeitserver und ein Abfrageintervall.

Mit der Option "Abfrageintervall" bestimmen Sie, in welchem zeitlichen Abstand der Fiery Server die aktuellen Angaben vom NTP-Server abrufen soll.

#### **Festlegen von Auftragseinstellungen**

Sie können Einstellungen für Optionen festlegen, die generell für alle Aufträge gelten. Sie können z. B. angeben, ob die Warteschlange "Gedruckt" aktiviert werden soll.

**1** Starten Sie Configure und wählen Sie "Server" > "Aufträge".

**2** Wählen Sie "Auftragsverwaltung" > "Warteschlange 'Gedruckt" und aktivieren Sie die Option "Gedruckte Aufträge speichern".

Wenn Sie diese Option aktivieren, haben Anwender die Möglichkeit, die Ausgabe der Aufträge zu wiederholen, die sich aktuell in dieser Warteschlange befinden, ohne dass sie dafür die betreffenden Aufträge erneut an den Fiery Server senden müssen. Wenn Sie die Option nicht aktivieren, werden Aufträge unmittelbar nach Abschluss der Druckausgabe von der Festplatte im Fiery Server gelöscht.

**3** Geben Sie in das Feld "Max. Anzahl der Aufträge in Warteschlange 'Gedruckt" die Anzahl von Aufträgen an, die die Warteschlange "Gedruckt" maximal enthalten darf.

**Hinweis:** Diese Option wird erst angeboten, wenn Sie die Warteschlange "Gedruckt" aktivieren. Bei dieser Option ist zu beachten, dass die in der Warteschlange "Gedruckt" befindlichen Auftragsdokumente Platz auf der Festplatte im Fiery Server belegen.

**4** Klicken Sie auf "Fiery Server" und aktivieren Sie die Option "Startseite drucken", wenn stets die Startseite gedruckt werden soll, wenn Sie den Fiery Server einschalten oder neu starten.

Die Startseite enthält allgemeine Informationen über den Fiery Server, z. B. den Servernamen, das aktuelle Datum und die aktuelle Uhrzeit, die Größe des Speichers, die Netzwerkprotokolle und die Druckverbindungen.

**5** Klicken Sie auf "Auftragsverwaltung" und aktivieren Sie die Option "RIP-Vorschau", wenn in der Anwendung Command WorkStation während der RIP-Verarbeitung eines Auftrags dessen Seiten als Vorschauminiaturen angezeigt werden sollen.

Wenn Sie diese Option nicht aktivieren, können Anwender den Befehl "Verarbeiten und halten" für einen Auftrag ausführen, den sie in der Vorschau anzeigen wollen. Wenn Impose verfügbar ist, können angehaltene Aufträge, die noch nicht verarbeitet wurden, mit Impose im Vorschaufenster angezeigt werden.

**Hinweis:** Das Aktivieren dieser Option kann sich nachteilig auf die Verarbeitungsgeschwindigkeit auf dem Fiery Server auswirken.

**6** Klicken Sie auf "Auftragsverwaltung" und aktivieren Sie die Option "Während Empfang verarbeiten", wenn der Fiery Server in die Lage versetzt werden soll, die RIP-Verarbeitung eines umfangreichen PS- oder PCL-Auftrags bereits zu einem Zeitpunkt zu starten, an dem der Auftrag noch nicht vollständig gespoolt wurde.

Wenn Sie beabsichtigen, diese Option zu aktivieren, müssen Sie Folgendes beachten:

- Für PDF- und VDP-Aufträge ist die Option "Verarbeitung während Empfang aktivieren" bzw. "Während Empfang verarbeiten" nicht relevant. Bei derartigen Aufträgen kann die RIP-Verarbeitung grundsätzlich erst erfolgen, nachdem der Spoolvorgang vollständig abgeschlossen wurde.
- Das Aktivieren der Option "Verarbeitung während Empfang aktivieren" bzw. "Während Empfang verarbeiten" kann dazu führen, dass bestimmte Aufträge nicht in der Reihenfolge gedruckt werden, in der sie aus dem Netzwerk empfangen werden. Wenn Sie sicherstellen wollen, dass der FIFO-Workflow ("First In, First Out") von Aufträgen strikt eingehalten wird, müssen Sie die Option "Sequenzielles Drucken aktivieren" verwenden ("Auftragsübergabe" > "Sequenzielles Drucken" und anschließendes Aktivieren der Option "Sequenzielles Drucken aktivieren").
- **•** Abhängig von der Netzwerkumgebung und der Leistungsfähigkeit des Client-Computers, von dem aus ein Auftrag an den Fiery Server gesendet wird, kann das Aktivieren der Option "Verarbeitung während Empfang aktivieren" bzw. "Während Empfang verarbeiten" zur Folge haben, dass einzelne Ressourcen auf dem Fiery Server für längere Zeit belegt sind. Dies wiederum kann dazu führen, dass kleinere und/oder schnellere Aufträge blockiert und nicht verarbeitet werden, solange ein umfangreicher Auftrag (bei dem die Option "Verarbeitung bei Empfang aktivieren" bzw. "Während Empfang verarbeiten" greift) noch gespoolt wird.
- <span id="page-16-0"></span>**7** Gehen Sie wie folgt vor, um die Funktion für das sichere Löschen zu nutzen. Sie bewirkt, dass Aufträge nach Abschluss der Druckausgabe sicher, d. h. nicht wiederherstellbar von der Festplatte im Fiery Server gelöscht werden:
	- **•** Wählen Sie "Sicherheit" > "Sicheres Löschen" und aktivieren Sie anschließend die Option "Sicheres Löschen aktivieren" (sofern Ihr Fiery Server diese Funktion unterstützt).

**Hinweis:** Das Aktivieren dieser Option kann sich nachteilig auf die Verarbeitungsgeschwindigkeit auf dem Fiery Server auswirken. Weitere Hinweise zu dieser Funktion finden Sie im Dokument "Sicheres Löschen" für Ihren Fiery Server. Diese Informationen können als eigenständiges Dokument verfügbar oder in das Dokument *Konfiguration und Setup* der Anwenderdokumentation integriert sein.

- **•** Geben Sie im Bereich "Betriebsmodus" ggf. an, zu welchem Zeitpunkt die Dateien vom Fiery Server gelöscht werden sollen (sofern Ihr Fiery Server diese Funktion unterstützt).
- 8 Mit den Optionen im Bereich "Probedruck" können Sie die Voraussetzungen dafür schaffen, dass Anwender bei laufender Druckausgabe eines langen umfangreichen Auftrags Extraseiten generieren und in ein leicht zugängliches Fach ausgeben können, um die Qualität der gedruckten Seiten prüfen zu können. Wählen Sie "Auftragsverwaltung" > "Probedruck" und legen Sie anschließend die folgenden Optionen fest, um diese Funktion einzurichten:
	- **•** Mit der Einstellung "Auf Anforderung" legen Sie fest, dass ein Probedruck nur erstellt wird, wenn der Operator die entsprechende Menüoption wählt. Mit der Einstellung "Jeden \_\_\_ gedruckten Bogen/Bögen", einer Eingabe im dazugehörigen Feld und den Einstellungen "Für alle Aufträge" oder "Nur für aktuellen Auftrag" können Sie den automatischen Probedruck nach einer bestimmten Anzahl Seiten aktivieren.
	- **•** Inhalt Mit dieser Option legen Sie fest, für welche Art von Auftrag ein Probedruck erstellt werden soll. Klicken Sie auf "Bogen (für jede Art von Auftrag)", um unabhängig vom Auftragstyp einen Bogen zu drucken. Klicken Sie auf "Bogen (für sortierte Aufträge) / Set (für unsortierte Aufträge)", um einen Bogen für unsortierte Aufträge und einen kompletten Ausgabesatz für sortierte Aufträge zu drucken. Erhält der Fiery Server aufgrund des festgelegten Intervalls eine Anforderung, einen Probedruck für ein Ausgabeset zu erstellen, während dieses bereits gedruckt wird, beginnt der Probedruck am Anfang des nächsten Sets.
	- **•** Ablagefach Mit dieser Option wird das Ablagefach für die Probedrucke festgelegt. Wenn Sie die Option mit der Einstellung "Aus" deaktivieren, wird kein Probedruck erstellt und ausgegeben. Auch wenn für den Probedruck dasselbe Ablagefach eingestellt wird, das für die Dokumentseiten festgelegt wurde, wird der Probedruck dennoch erstellt und ausgegeben.

Probedrucke werden stets als Extrasets behandelt und gedruckt; sie haben keine Auswirkung auf die kollationierte Ausgabe.

**Hinweis:** Die Probedruckfunktion wird nicht von jedem Fiery Server unterstützt.

**9** Klicken Sie im Bereich "Auftragsverwaltung" auf "Abweichung bei Auftrag" und aktivieren Sie die Option "'Abweichung bei Auftrag' aktivieren", um festzulegen, wie mit Aufträgen umgegangen werden soll, die aufgrund eines fehlenden Mediums nicht gedruckt werden können.

10 Klicken Sie auf "Speichern", nachdem Sie alle Änderungen vorgenommen haben.

#### **Festlegen des Vorgehens bei fehlendem Medium**

Sie können vorgeben, welche Aktion der Fiery Server ausführen soll, wenn ein Auftrag nicht ausgegeben werden kann, da das für ihn vorgesehene Medium/Papier nicht verfügbar ist. Sie können für diesen Fall festlegen, dass der <span id="page-17-0"></span>betreffende Auftrag in die Auftragsliste "Angehalten" transferiert wird und bestimmen, ob die weitere Verarbeitung des Auftrags vollständig abgebrochen oder aber nur unterbrochen (ausgesetzt) werden soll.

- **1** Starten Sie Configure und wählen Sie "Fiery Server" > "Auftragsverwaltung" > "Abweichung bei Auftrag".
- **2** Aktivieren Sie die Option "'Abweichung bei Auftrag' aktivieren" und wählen Sie für die Option "Aktion bei Abweichung" eine der folgenden Einstellungen, wenn ein betroffener Auftrag in die Auftragsliste "Angehalten" transferiert und seine Verarbeitung abgebrochen werden soll:
	- **•** Aussetzen Wenn Sie sich für diese Einstellung entscheiden, werden nachfolgende Aufträge, für die keine Fehler gemeldet werden, weiterhin verarbeitet und gedruckt.
	- **•** Abbrechen Wenn Sie sich für diese Einstellung entscheiden, wird die Verarbeitung des betroffenen Auftrags abgebrochen und der Auftrag in die Auftragsliste "Angehalten" transferiert.
- **3** Geben Sie im Feld "Zeitlimit" die Zeitspanne an, die der Fiery Server verstreichen lassen soll, bevor er die Verarbeitung eines Auftrags abbricht bzw. aussetzt und den Auftrag in die Warteschlange "Halten" transferiert.
- **4** Aktivieren Sie, wenn Sie für die Option "Aktion bei Abweichung" die Einstellung "Aussetzen" wählen, wahlweise die Option "Bei Überschreiten des Zeitlimits Auftragsverarbeitung abbrechen".
- **5** Klicken Sie auf "Speichern", nachdem Sie alle Änderungen vorgenommen haben.

#### **Konfigurieren von Administrator- und Operatorkennwort**

Sie können ein Standardadministratorkennwort und ein Standardoperatorkennwort festlegen. Auf dem Fiery Server ist standardmäßig ein Administratorkennwort festgelegt, jedoch kein Operatorkennwort. Es empfiehlt sich, das Standardadministratorkennwort durch ein spezifisches Administratorkennwort zu ersetzen, um den Fiery Server vor unberechtigten Zugriffen zu schützen.

**Hinweis:** Notieren Sie sich die festgelegten Kennwörter und bewahren Sie die Unterlagen an einem sicheren Ort auf.

Weitere Hinweise finden Sie im Dokument *Konfiguration und Setup* der Anwenderdokumentation.

- **1** Starten Sie Configure und wählen Sie "Sicherheit".
- **2** Wählen Sie eine der folgenden Einstellungen:
	- **•** Administratorkennwort
	- **•** Operatorkennwort
- **3** Geben Sie das neue Kennwort ein und bestätigen Sie es.
- **4** Klicken Sie auf "Speichern", nachdem Sie alle Änderungen vorgenommen haben.

#### **Verwalten des Auftragsprotokolls**

Das Auftragsprotokoll ist eine auf dem Fiery Server gespeicherte Datei. In ihr sind alle Aufträge aufgelistet, die vom Fiery Server seit dem Zeitpunkt verarbeitet wurden, an dem das Protokoll letztmals geleert wurde oder die Systemsoftware für den Fiery Server neu installiert wurde.

Jeder Eintrag im Auftragsprotokoll umfasst den Anwendernamen, den Dokumentnamen, den Zeitpunkt (Datum und Uhrzeit) der Druckausgabe und die Anzahl der gedruckten Seiten.

- **1** Starten Sie Configure und wählen Sie "Fiery Server" > "Auftragsprotokoll".
- 2 Aktivieren Sie die Option "Autom. Export der Auftragsprotokolle aktivieren", wenn der Fiery Server das Auftragsprotokoll per E‑Mail oder SMB automatisch exportieren soll.

Wenn Sie diese Option aktivieren, müssen Sie zusätzlich den Zeitpunkt angeben (Datum und Uhrzeit), an dem der Export stattfinden soll. Die Daten des Auftragsprotokolls werden als CSV-Datei exportiert, d. h. die einzelnen Angaben werden durch Kommas voneinander getrennt.

**3** Aktivieren Sie die Option "Auftragsprotokoll nach Export löschen", wenn der Inhalt des Auftragsprotokolls nach dem Exportvorgang automatisch gelöscht werden soll.

**Hinweis:** Der Inhalt des Auftragsprotokolls wird auch nach einem gescheiterten Exportvorgang gelöscht. Sie sollten daher die Option "Auftragsprotokoll nach Export löschen" nicht aktivieren, wenn Sie die Protokolldaten als Quelle für die Fakturierung der Druckkosten heranziehen. In diesem Fall empfiehlt es sich, vorab zu prüfen, ob der Exportvorgang erfolgreich verlief, bevor der Inhalt des Auftragsprotokolls vom Fiery Server gelöscht wird.

- **4** Aktivieren Sie die Option "E‑Mail" und geben Sie die benötigten Informationen ein, wenn das Auftragsprotokoll per E‑Mail exportiert werden soll.
- **5** Aktivieren Sie die Option "SMB" und geben Sie die benötigten Informationen ein, wenn das Auftragsprotokoll per SMB exportiert werden soll. Klicken Sie auf "Validieren", um sicherzustellen, dass die eingegebenen SMB-Informationen richtig sind.
- **6** Aktivieren Sie die Option "Kennwort nötig", um zu erreichen, dass Anwender, die das Auftragsprotokoll drucken wollen, sich mit dem Administratorkennwort authentifizieren.
- **7** Wählen Sie die Größe des Papiers/Mediums, das zum Drucken des Auftragsprotokolls verwendet werden soll, und klicken Sie auf "Speichern".

## **Festlegen der JDF-Einstellungen**

JDF (Job Definition Format) ist ein offener, auf XML basierender Industriestandard für Jobtickets. Der Standard erleichtert und vereinfacht den Austausch von Informationen und Daten zwischen in der Grafikbranche genutzten Anwendungsprogrammen und Systemen.

Mit der Fiery JDF-Funktionalität ist es möglich, JDF-Aufträge aus Anwendungsprogrammen, die das Generieren von Jobtickets unterstützen, an den Fiery Server zu übergeben.

In Configure können Sie die JDF-Einstellungen festlegen und die Version von Fiery JDF, die Geräte-ID und die JMF URL-Adresse anzeigen.

Weitere Hinweise zu JDF und JMF finden Sie in der *Hilfe zur Anwendung Command WorkStation*.

- **1** Starten Sie Configure und wählen Sie "Auftragsübergabe" > "JDF-Einstellungen".
- **2** Aktivieren Sie die Option "JDF aktivieren".
- **3** Wählen Sie im Einblendmenü "Auftragseinstellungen des virtuellen Druckers verwenden" ggf. einen der für den Fiery Server konfigurierten virtuellen Drucker.

**Hinweis:** Machen Sie von dieser Möglichkeit nur Gebrauch, wenn sie für Ihren spezifischen Workflow geeignet ist.

- <span id="page-19-0"></span>**4** Wählen Sie für die Option "Auftragsaktion" die Einstellung, die der Aktion der gewünschten Standarddruckverbindung entspricht.
- **5** Aktivieren Sie die Option "JDF-Auftrag mit Einstellungen oben überschreiben", wenn die Einstellungen überschrieben werden sollen, die im Jobticket eines Auftrags festgelegt sind.
- **6** Geben Sie an, auf welche Weise JDF-Aufträge geschlossen werden sollen, nachdem ihre Druckausgabe beendet wurde.
- **7** Benennen Sie die Angaben, die vorliegen müssen, damit ein JDF-Auftrag geschlossen werden kann. Die hier gewählten Angaben müssen für jeden Auftrag eingetragen sein, damit er geschlossen werden kann. Dabei ist es unerheblich, ob das Schließen automatisch oder manuell erfolgt.
- **8** Legen Sie die Netzwerkpfade fest, in denen der Fiery Server nach gemeinsamen Ressourcen suchen soll.

Der Fiery Server durchsucht diese Netzwerkpfade in der von Ihnen festgelegten Reihenfolge, bis er die benötigten Ressourcen findet. Bei der Eingabe eines Pfads überprüft der Fiery Server dessen Existenz im Netzwerk nicht.

**Hinweis:** Teilen Sie den Anwendern diese Pfade mit, damit sie ihre Aufträge so einrichten können, dass sie auf die betreffenden Ressourcen zugreifen können.

**9** Klicken Sie auf "Speichern", nachdem Sie alle Änderungen vorgenommen haben.

#### **Festlegen der Kontaktinformationen**

Sie können die Kontaktinformationen der Personen erfassen, die Support für den Fiery Server und das Ausgabegerät bieten.

- **1** Starten Sie Configure und wählen Sie "Fiery Server" und anschließend entweder "Support-Kontakt für Fiery Server" oder "Support-Kontakt für Ausgabegerät".
- **2** Geben Sie die Kontaktinformationen in die dafür vorgesehenen Felder ein.

**Hinweis:** Die hier eingegebenen Kontaktinformationen werden sowohl in den WebTools als auch in der Ansicht "Gerätecenter" der Anwendung Command WorkStation angezeigt.

**3** Klicken Sie auf "Speichern", nachdem Sie alle Änderungen vorgenommen haben.

#### **Festlegen eines Zeitplans für die Systemaktualisierung**

Das Dienstprogramm System-Update bietet Ihnen die Möglichkeit, in regelmäßigen Abständen Anfragen an einen *Aktualisierungsserver* im Internet zu senden und prüfen zu lassen, ob Updates für den Fiery Server verfügbar sind. Der Fiery Server stellt im vorgegebenen Intervall automatisch die Verbindung zum Aktualisierungsserver her und überprüft, ob neue Software abgerufen werden kann.

**Hinweis:** Möglicherweise wird diese Funktion nicht von jedem Fiery Server unterstützt.

Sie können sich von System-Update benachrichtigen lassen, wenn neue Updates verfügbar sind. Diese Benachrichtigung wird auf dem Bedienfeld am Fiery Server oder ggf. auf dem Monitor angezeigt, der an den Fiery Server angeschlossen ist.

- **1** Starten Sie Configure und wählen Sie "Fiery Server" > "System-Update".
- **2** Aktivieren Sie die Option "System-Update aktivieren".
- <span id="page-20-0"></span>**3** Geben Sie an, in welchem zeitlichen Abstand der Fiery Server die Verbindung zum Aktualisierungsserver herstellen soll.
- **4** Geben Sie an (sofern die entsprechenden Optionen angeboten werden), welche Vorgehensweise Sie im Hinblick auf die Aktualisierung der Software des Fiery Servers bevorzugen. Sie können diese Optionen getrennt für die Betriebssystemsoftware, für die Fiery Systemsoftware und für die Fiery Anwendersoftware festlegen.

**Hinweis:** Die folgenden Funktionen werden vom Integrated Fiery Server nicht unterstützt. Zusätzlich hängt die Verfügbarkeit vom Fiery Server ab.

- **•** Updates automatisch herunterladen und installieren (empfohlen) Die Updates werden automatisch auf den Fiery Server heruntergeladen und auch automatisch auf ihm installiert. Ihr Eingreifen ist nur notwendig, wenn ein Update das erneute Booten des Fiery Servers erforderlich macht.
- **•** Updates herunterladen und Benachrichtigung senden Die Updates werden automatisch auf den Fiery Server heruntergeladen, aber nicht installiert. Stattdessen wird eine Benachrichtigung gesendet, dass neue Updates heruntergeladen wurden. Bei dieser Vorgehensweise müssen die heruntergeladenen Updates manuell installiert werden.
- **•** Bei vorhandenen Updates Benachrichtigung senden Sie werden mittels einer Meldung auf dem Fiery Server informiert, wenn neue Updates verfügbar sind. Sie müssen die neue bzw. aktualisierte Software jedoch selbst herunterladen und anschließend installieren.
- **5** Klicken Sie auf "HTTP-Proxy-Einstellungen", wenn Sie einen Proxyserver verwenden wollen, um die Verbindung zum Aktualisierungsserver durch eine Firewall herzustellen. Aktivieren Sie im Fenster "Proxy-Einstellungen" die Option "Proxy für HTTP aktivieren", geben Sie die nachfolgend beschriebenen Informationen ein und klicken Sie auf "Speichern".
	- **•** Adresse Geben Sie die IP‑Adresse des Proxyservers ein.
	- **•** Port Geben Sie den Port ein, der vom Proxyserver verwendet wird.
	- **•** Anwendername Geben Sie einen Anwender‑/Benutzernamen ein, der zum Zugriff auf den Proxyserver berechtigt.
	- **•** Kennwort Geben Sie das Kennwort zum Anwender-/Benutzernamen ein, der zum Zugriff auf den Proxyserver berechtigt.
- **6** Klicken Sie auf "Speichern", nachdem Sie alle Änderungen vorgenommen haben.

## **Netzwerkeinrichtung**

Sie können den Fiery Server zu Ihrem Netzwerk hinzufügen.

Sie können dazu die Netzwerkadressen und Namen eingeben, die von den Client-Computern und Servern im Netzwerk einerseits und dem Fiery Server andererseits für die Kommunikation miteinander verwendet werden sollen. Achten Sie darauf, dass das Netzwerk, mit dem der Fiery Server verbunden ist, voll funktionsfähig ist, damit der Fiery Server das Netzwerk nach den entsprechenden Informationen durchsuchen kann.

#### **Konfigurieren der Ethernet-Geschwindigkeit**

Wählen Sie im Einblendmenü "Ethernet-Geschwindigkeit" die Geschwindigkeit des Netzwerks, mit dem der Fiery Server verbunden ist. Wählen Sie die Einstellung "Autom. erkennen", wenn Ihnen die Geschwindigkeit nicht bekannt ist.

- <span id="page-21-0"></span>**1** Starten Sie Configure und wählen Sie "Netzwerk" > "Ethernet-Geschwindigkeit".
- **2** Wählen Sie die Geschwindigkeit des Netzwerks, mit dem der Fiery Server verbunden ist.

Wählen Sie die Einstellung "Autom. (10/100/1000)", wenn im Netzwerk keine einheitliche Geschwindigkeit verwendet wird oder wenn Sie die Geschwindigkeit nicht kennen.

**3** Klicken Sie auf "Speichern", nachdem Sie alle Änderungen vorgenommen haben.

#### **Konfigurieren des USB-Anschlusses**

Sie können festlegen, wie Aufträge behandelt werden sollen, die über den USB-Anschluss am Fiery Server gesendet werden. Über den USB-Anschluss am Fiery Server kann die Verbindung zu einem Windows-Computer oder zu einem USB-Gerät hergestellt werden, auf dem sich zu druckende Dateien befinden.

- 1 Starten Sie Configure und wählen Sie "Auftragsübergabe" > "USB".
- **2** Aktivieren Sie die Option "USB-Port aktivieren".
- **3** Wählen Sie die gewünschten Einstellungen für die folgenden Optionen:
	- **•** EOF-Zeichen ignorieren Durch das Aktivieren dieser Option veranlassen Sie, dass der Fiery Server die EOF-Zeichenfolge (End‑of‑file / Dateiende) in einer Datei ignoriert. Im Normalfall sollte diese Option deaktiviert bleiben. Aktivieren Sie diese Option, wenn beabsichtigt ist, PostScript-Dateien im Binärformat (nicht im ASCII-Format) zu drucken. Wenn Sie die Option aktivieren, bestimmt der Fiery Server das Ende einer Datei anhand des für den USB-Anschluss festgelegten Zeitlimits. Sie sollten diese Option stets deaktivieren, wenn sie zu Problemen beim Drucken führt.
	- **•** Port-Zeitlimit Diese Option bestimmt, wie lange der Fiery Server wartet, ohne dass Daten über den USB-Anschluss empfangen werden, bis der aktuelle Auftrag als beendet betrachtet wird. Bis zum Ablauf des Zeitlimits kann der Fiery Server keine weiteren Aufträge über USB empfangen; er kann jedoch weiterhin Aufträge aus dem Netzwerk annehmen.
	- **•** Standardwarteschlange Dies ist die Warteschlange, an die über USB gesendete Aufträge standardmäßig geleitet werden. Es werden nur die Druckverbindungen angeboten, die zuvor freigegeben wurden. Die Auswahlliste beinhaltet ggf. auch die definierten virtuellen Drucker (sofern der Fiery Server diese Funktion unterstützt).
- 4 Wählen Sie die Einstellung "Alles drucken" für die Option "Autom. Drucken", wenn beim Anschließen eines USB-Geräts an den USB-Anschluss am Fiery Server automatisch alle auf dem USB-Gerät befindlichen Aufträge gedruckt werden sollen.

Alle Aufträge auf dem USB-Gerät werden unmittelbar nach Anschluss des Geräts an den Fiery Server gedruckt. Der Fiery Server versucht alle Dateien zu verarbeiten (auch nicht unterstützte Dateiformate), was zu Fehler führen kann.

**5** Klicken Sie auf "Speichern", nachdem Sie alle Änderungen vorgenommen haben.

Weitere Hinweise zum Drucken von auf USB-Geräten befindlichen Aufträgen finden Sie im Dokument *Konfiguration und Setup* der Anwenderdokumentation.

#### <span id="page-22-0"></span>**Konfigurieren der 802.1x-Authentifizierung**

Wird die Option für die 802.1x-Authentifizierung aktiviert, nutzt der Fiery Server eine der beiden von EAP unterstützten Methoden, um für eine Ethernet-Verbindung die Authentifizierung durch einen 802.1x-Authentifizierungsserver (z. B. einen RADIUS-Server) einzuholen. Häufig wird für diesen Zweck ein zwischengeschalteter (als "Authenticator" bezeichneter) Zugangspunkt verwendet.

Der Fiery Server holt diese Authentifizierung beim Systemstart sowie immer dann ein, wenn das Ethernet-Kabel abgezogen und wieder angeschlossen wird. Der Fiery Server erhält nur Zugang zum Netzwerk, wenn er erfolgreich authentifiziert wird.

- **1** Starten Sie Configure und wählen Sie "Netzwerk" > "802.1x-Authentisierung".
- **2** Aktivieren Sie die Option "802.1x-Authentisierung aktivieren", um zu erreichen, dass sich der Fiery Server über 802.1x authentifizieren muss, wenn er die Verbindung zum Netzwerk herstellt.
- **3** Wählen Sie den gewünschten EAP-Typ.
- **4** Geben Sie einen Anwendernamen und das Kennwort ein.

Diese Angaben verwendet der Fiery Server, um die Authentifizierung durch einen 802.1x-Authentifizierungsserver anzufordern.

**5** Wenn Sie sich für den EAP-Typ "PEAP-MSCHAPv2" entscheiden, können Sie durch das Aktivieren der Option "Serverzertifikat prüfen" veranlassen, dass der Fiery Server für die Kommunikation mit dem Authentifizierungsserver ein Stammzertifikat (Trusted Root Certificate) verwendet.

Wenn der Fiery Server das Serverzertifikat prüfen soll, müssen Sie das Zertifikat in die Liste der vertrauenswürdigen Zertifikate auf dem Fiery Server aufnehmen. Weitere Hinweise finden Sie im Abschnitt [Verwalten von Zertifikaten](#page-34-0) auf Seite 35.

**6** Klicken Sie auf "Speichern", nachdem Sie alle Änderungen vorgenommen haben.

#### **Konfigurieren von LDAP**

Sie können Ihren Fiery Server (sofern er diese Funktion unterstützt) so konfigurieren, dass der Fiery Server über das Protokoll LDAP mit Informationsservern in Ihrem Unternehmen oder Ihrer Organisation kommunizieren kann.

Der Fiery Server kann dadurch z. B. auf Listen mit E‑Mail-Adressen zugreifen und für Funktionen wie das Senden von Scanaufträgen per E‑Mail bereitstellen.

**Hinweis:** Die Zeitdifferenz zwischen dem LDAP-Server und der Systemzeit, die für den Fiery Server eingestellt ist ("Server" > "Allgemein" > "Datum und Uhrzeit"), darf maximal fünf Minuten betragen.

- **1** Starten Sie Configure und wählen Sie "Netzwerk" > "LDAP".
- **2** Aktivieren Sie im Fenster "LDAP" die Option "LDAP aktivieren".
- **3** Geben Sie den Namen oder die IP‑Adresse des LDAP-Servers ein.

Die IP‑Adresse und der Hostname des LDAP-Servers müssen auf dem DNS-Server registriert sein.

**4** Geben Sie die Nummer des Ports ein, der für die Kommunikation mit dem LDAP-Server verwendet werden soll.

<span id="page-23-0"></span>5 Aktivieren Sie die Option "Sichere Kommunikation (SSL/TLS)", wenn Sie von der Möglichkeit der sicheren Kommunikation Gebrauch machen wollen.

Der Fiery Server bestimmt automatisch den vom LDAP-Server unterstützten Kommunikationstyp und stellt die entsprechende Verbindung her.

- **6** Aktivieren Sie die Option "Authentisierungspflicht" und legen Sie den Typ der Authentifizierung fest, wenn in Ihrer Umgebung eine Authentifizierung erforderlich ist.
- **7** Geben Sie den Anwendernamen ein, der zum Zugriff auf den LDAP-Server berechtigt.
- 8 Geben Sie, wenn Sie sich für den Authentifizierungstyp "GSSAPI" entscheiden, in das Feld "Domäne" den Namen der Domäne für den LDAP-Server ein.
- **9** Geben Sie in das Feld "Suchbasis" die Lokation ein, an der der Fiery Server nach dem LDAP-Server suchen soll. Klicken Sie im unteren Bereich des Fensters auf "Validieren", um die Suchbasis zu validieren.
- 10 Geben Sie im Feld "Maximum an Einträgen" an, wie viele Einträge der Fiery Server maximal vom LDAP-Server akzeptieren soll.
- 11 Geben Sie im Feld "Zeitlimit für Suche" an, wie viele Sekunden der Fiery Server maximal versuchen soll, die Kommunikation mit dem LDAP-Server aufzunehmen.
- **12** Klicken Sie auf "Speichern", nachdem Sie alle Änderungen vorgenommen haben.

#### **Konfigurieren der Windows-Druckfunktionalität (SMB)**

Durch das Aktivieren der Windows-Druckfunktionalität wird Server Message Block (SMB) aktiviert. SMB ist das in das Windows-Betriebssystem integrierte Protokoll für die gemeinsame Nutzung von Dateien und Druckern. Mithilfe von SMB kann der Fiery Server im Netzwerk als gemeinsamer Drucker angezeigt werden, der es Anwendern erlaubt, Aufträge von ihren Windows-Computern an eine bestimmte Druckverbindung (Warteschlange "Drucken", Warteschlange "Halten" oder direkte Verbindung) auf dem Fiery Server zu senden.

Weitere Hinweise zum Konfigurieren eines Windows-Computers für die Windows-Druckfunktionalität finden Sie im Dokument *Drucken* der Anwenderdokumentation und in der Dokumentation zu Ihrem Windows-Betriebssystem.

- **1** Starten Sie Configure und wählen Sie "Auftragsübergabe" > "Windows-Drucken".
- 2 Aktivieren Sie die Option "SMB-Druckfunktionalität (Windows) aktivieren".
- 3 Geben Sie für einen Fiery Server, der PostScript und PCL unterstützt, mit der Option "Treibertyp festlegen" den Druckertreiber an, der auf einen Client-Computer geladen werden soll, wenn dessen Anwender den Druckertreiber per Point‑and‑Print installiert.
- **4** Klicken Sie auf "Speichern", nachdem Sie alle Änderungen vorgenommen haben.

#### **Konfigurieren von LPD**

Sie können in Configure die Druckfunktionalität per Line Printer Daemon (LPD) konfigurieren. Mit dieser Einstellung können Sie Aufträge über einen LPR-Port (Line Printer Remote) von Client-Computern unter Mac OS oder Windows an den Fiery Server senden.

<span id="page-24-0"></span>Damit die LPD-Druckfunktionalität zur Verfügung steht, muss auf dem Fiery Server das Protokoll TCP/IP aktiviert sein.

- **1** Starten Sie Configure und wählen Sie "Auftragsübergabe" > "LPD".
- 2 Wählen Sie "Aktivieren".
- **3** Wählen Sie die Druckverbindung auf dem Fiery Server, an die per LPD gesendete Aufträge geleitet werden sollen.

Das Einblendmenü enthält neben den Standarddruckverbindungen (Warteschlangen "Halten" und "Drucken") auch Einträge für die freigegebenen virtuellen Drucker (sofern der Fiery Server virtuelle Drucker unterstützt).

**4** Klicken Sie auf "Speichern", nachdem Sie alle Änderungen vorgenommen haben.

#### **Konfigurieren von Port 9100**

Das Aktivieren der Port 9100-Dienste ermöglicht es Anwendungsprogrammen, zum Transferieren von Druckaufträgen einen TCP/IP-Socket zum Fiery Server an Port 9100 zu öffnen.

- **1** Starten Sie Configure und wählen Sie "Auftragsübergabe" > "Port 9100".
- **2** Wählen Sie "Aktivieren".
- **3** Wählen Sie eine der auf dem Fiery Server freigegebenen Druckverbindungen. Folgende Verbindungen können für Port 9100 zugeordnet werden:
	- **•** Direkte Verbindung
	- Warteschlange "Drucken"
	- Warteschlange "Halten"

Das Einblendmenü enthält neben den Standarddruckverbindungen (Warteschlangen "Halten" und "Drucken") auch Einträge für die freigegebenen virtuellen Drucker (sofern der Fiery Server virtuelle Drucker unterstützt).

**4** Klicken Sie auf "Speichern", nachdem Sie alle Änderungen vorgenommen haben.

#### **Konfigurieren von FTP**

Durch das Aktivieren der FTP-Dienste erhalten Anwender die Möglichkeit, Aufträge an einen FTP-Server zu senden, um sie anderen Anwendern zur Verfügung zu stellen.

Der Fiery Server unterstützt eine FTP-Proxy-Konfiguration folgenden Verbindungsformats: name\_des\_zielanwenders@name\_des\_zielsystems / name\_des\_zielanwenders@ip‑adresse\_des\_zielsystems. Andere Verbindungsformate funktionieren möglicherweise nicht ordnungsgemäß.

- **1** Starten Sie Configure und wählen Sie "Auftragsübergabe" > "FTP-Drucken".
- 2 Aktivieren Sie die Option "FTP-Passivmodus für ausgehende Verbindung verwenden", wenn Sie einen externen FTP-Server nutzen.
- **3** Aktivieren Sie die Option "FTP-Drucken aktivieren".

<span id="page-25-0"></span>**4** Wählen Sie im Einblendmenü "FTP-Standardwarteschlange" die Druckverbindung auf dem Fiery Server, an die per FTP gesendete Aufträge geleitet werden sollen.

Das Einblendmenü enthält neben den Warteschlangen "Drucken" und "Halten" auch Einträge für die freigegebenen virtuellen Drucker (sofern der Fiery Server virtuelle Drucker unterstützt).

**5** Aktivieren Sie die Option "Kennwortpflicht für Drucken", wenn Anwender gezwungen sein sollen, zum Drucken eines Auftrags per FTP einen gültigen Anwendernamen und das zugehörige Kennwort einzugeben.

Anwendername und Kennwort müssen durch den Administrator autorisiert sein.

- **6** Legen Sie das Zeitlimit für die FTP-Dienste fest.
- **7** Klicken Sie auf "Speichern", nachdem Sie alle Änderungen vorgenommen haben.

#### **Konfigurieren der Webdienste und der IPP-Druckfunktionalität**

Damit die WebTools genutzt werden können, müssen die Webdienste aktiviert sein. Voraussetzung hierfür ist das Aktivieren des Protokolls TCP/IP auf dem Fiery Server und auf den Client-Computern. Außerdem muss auf jedem Computer ein Webbrowser mit Java-Unterstützung installiert sein, und jeder Computer benötigt eine gültige IP‑Adresse bzw. einen gültigen DNS-Hostnamen.

Das Protokoll IPP (Internet Printing Protocol) kann nur aktiviert werden, wenn die Webdienste aktiviert wurden. Sie können die Webdienste nur über den Bereich "Setup" des Druckers aktivieren.

Weitere Informationen über die Voraussetzungen für Browser und Computer finden Sie im Dokument *Konfiguration und Setup*. Weitere Hinweise zum Einrichten von Client-Computern für die IPP-Druckfunktionalität finden Sie im Dokument *Drucken*. Diese Dokumente sind Bestandteil der Anwenderdokumentation.

**1** Tippen Sie auf dem Druckerbedienfeld im Bereich "Setup" auf "Webdienste aktivieren".

**Hinweis:** Weitere Hinweise finden Sie im Dokument *Konfiguration und Setup* der Anwenderdokumentation.

- 2 Starten Sie Configure, wählen Sie "Auftragsübergabe" und aktivieren Sie die Option "IPP".
- **3** Klicken Sie auf "Speichern", nachdem Sie alle Änderungen vorgenommen haben.

#### **Konfigurieren von SNMP**

Das Aktivieren von SNMP ist die Voraussetzung für den Fernzugriff auf Configure und andere Funktionen auf dem Fiery Server.

- **1** Starten Sie Configure und wählen Sie "Netzwerk" > "SNMP".
- **2** Aktivieren Sie die Option "SNMP aktivieren".
- **3** Klicken Sie auf "Wiederherstellen", wenn Sie den Fiery Server auf die SNMP-Originaleinstellungen zurücksetzen wollen.

Hinweis: Wenn sich die SNMP-Einstellungen seit dem letztmaligen Öffnen der Seite "SNMP" geändert haben, müssen Sie auf "Wiederherstellen" klicken und die Originaleinstellungen neu laden, damit Sie Änderungen an den SNMP-Einstellungen vornehmen können.

- <span id="page-26-0"></span>4 Wählen Sie im Menü "Sicherheitsstufe" eine der folgenden Einstellungen:
	- **•** Minimal Diese Einstellung entspricht der Funktionalität von SNMP Version 1.
	- **•** Mittel/Normal Diese Einstellung bietet ein höheres Maß an Sicherheit für SNMP Version 3.
	- **•** Maximal/Maximum Diese Einstellung bietet ein Höchstmaß an Sicherheit für SNMP Version 3.
- **5** Geben Sie in die Felder "Read-Community" und "Write-Community" die Namen der entsprechenden SNMP-Gemeinschaften ein.
- **6** Geben Sie in das Feld "Unsicherer Anwendername" einen Anwendernamen ein, der ohne Authentifizierung und Verschlüsselung für den SNMP-Server auskommt.
- **7** Geben Sie in das Feld "Sicherer Anwendername" einen Anwendernamen ein, für den die Authentifizierung und Verschlüsselung für den SNMP-Server notwendig ist. Geben Sie danach die folgenden Informationen ein:
	- Authentisierungstyp Wählen Sie die Art der Authentifizierung ("MD5" oder "SHA").
	- **•** Authentisierungskennwort Geben Sie das Kennwort ein, das zum Lesen von MIB-Werten auf der Basis des sicheren Anwendernamens erforderlich ist.
	- Datenschutztyp Wählen Sie die gewünschte Art der Verschlüsselung ("DES" oder "Nein").
	- **•** Datenschutzkennwort
- **8** Klicken Sie auf "Speichern", nachdem Sie alle Änderungen vorgenommen haben.

#### **Konfigurieren der Scaneinstellungen**

Für einen Fiery Server, der die Scanfunktionalität unterstützt, können Sie Einstellungen für Scanaufträge konfigurieren (z. B. das Scanziel, das standardmäßig zu verwendende Dateiformat und den zeitlichen Abstand, in dem Scans nach ihrer Erstellung gelöscht werden sollen).

- **1** Starten Sie Configure und wählen Sie "Scannen".
- **2** Aktivieren Sie die Option "Scannen von Originalen über Vorlagenglas oder ADF aktivieren".
- **3** Wählen Sie das Ziel für Scanaufträge.

Wenn Sie "FTP" wählen, müssen Sie auf den Link "Proxy-Einstellungen konfigurieren" klicken, die Option "Proxy für FTP aktivieren" aktivieren, die relevanten Informationen in die Felder für die Adresse des Proxyservers, den Port sowie den Anwendernamen und das Kennwort eingeben und anschließend auf "Speichern" klicken.

- **4** Wählen Sie das gewünschte Standarddateiformat für Scanaufträge.
- **5** Geben Sie mit der Option "Alle Scans löschen" die Frist an, nach deren Ablauf Scanaufträge vom Fiery Server gelöscht werden sollen.
- **6** Klicken Sie auf "Speichern", nachdem Sie alle Änderungen vorgenommen haben.

#### <span id="page-27-0"></span>**Konfigurieren der E**‑**Mail-Dienste**

Die E‑Mail-Dienste ermöglichen die Nutzung bestimmter Funktionalitäten auf dem Fiery Server, z. B. das Senden von Aufträgen an den Fiery Server per E‑Mail und das Scannen eines Originals und das Senden des digitalisierten Scans an eine E‑Mail-Adresse.

Das Aktivieren der E‑Mail-Dienste ist die Voraussetzung für alle E‑Mail- und Internetfax/IFAX-Funktionen.

Weitere Hinweise zur Verwaltung der E‑Mail-Dienste finden Sie im Dokument *Konfiguration und Setup* der Anwenderdokumentation.

#### **Aktivieren der E**‑**Mail-Dienste**

Beim Aktivieren der E‑Mail-Dienste müssen Sie den Posteingangs- und den Postausgangsserver bestimmen und einige andere Einstellungen festlegen.

**1** Starten Sie Configure und wählen Sie "Netzwerk" > "E-Mail".

Die Informationen auf dieser Seite können nur gelesen (nicht geändert) werden.

- **2** Aktivieren Sie die Option "E‑Mail aktivieren" und geben Sie die folgenden Informationen ein:
	- **•** Anzeigename Geben Sie den Namen ein, der in den vom Fiery Server gesendeten E‑Mail-Nachrichten erscheinen soll.
	- **•** E‑Mail-Adresse des Fiery Geben Sie die Adresse ein, über die der Fiery Server E‑Mails empfangen soll.
- **3** Legen Sie die folgenden Einstellungen für den Posteingangsserver fest:
	- **•** Servertyp Geben Sie den Typ des Servers an.
	- **•** Server Geben Sie den Namen des Posteingangsservers ein.
	- **•** Port Geben Sie die Nummer des Ports ein, der für die E‑Mail-Kommunikation verwendet werden soll.
	- **•** SSL/TLS Aktivieren Sie diese Option, wenn der Mailserver die sichere Kommunikation voraussetzt, um das Protokoll für die sichere Kommunikation zu aktivieren.
	- **•** Anwendername/Kennwort Geben Sie den Anwender-/Benutzernamen und ggf. das Kennwort ein, das/die erforderlich ist/sind, um die Verbindung zum Mailserver herzustellen.
	- **•** Abfrageintervall Geben Sie die Länge des Abfrageintervalls an. Dieses Intervall bestimmt, in welchem zeitlichen Abstand der Fiery Server prüfen soll, ob neue E-Mails auf dem Mailserver verfügbar sind.
- **4** Legen Sie die folgenden Einstellungen für den Postausgangsserver fest:
	- **•** Server Geben Sie den Namen des Postausgangsservers ein.
	- **•** Port Geben Sie die Nummer des Ports ein, der für die E‑Mail-Kommunikation verwendet werden soll. Geben Sie die Nummer des Ports ein, über den die Kommunikation per SMTP möglich ist, falls der Port 25 blockiert wird (z. B. um Spam einzuschränken).
	- **•** SSL/TLS Aktivieren Sie diese Option, wenn der Mailserver die sichere Kommunikation voraussetzt, um das Protokoll für die sichere Kommunikation zu aktivieren.
	- POP before SMTP verwenden Diese Option wird nur angeboten, wenn Sie "POP3" als Typ für den Posteingangsserver wählen.
- <span id="page-28-0"></span>• Authentisierungspflicht – Der Fiery Server unterstützt die Authentifizierungsmethoden "MD5", "PLAIN" und "LOGIN". Nach der Aushandlung der Kommunikationsparameter mit dem Mailserver wählt der Fiery Server die Authentifizierungsmethode automatisch. Dabei gilt die folgende Priorisierung: MD5 vor PLAIN vor LOGIN.
- **•** Anwendername/Kennwort Geben Sie den Anwender-/Benutzernamen und ggf. das Kennwort ein, das/die erforderlich ist/sind, um die Verbindung zum Mailserver herzustellen.
- **5** Legen Sie zusätzlich die folgenden Optionen und Einstellungen fest:
	- **•** Alle SSL-Zertifikate akzeptieren Aktivieren Sie diese Option, wenn für die Kommunikation alle von den verbundenen Mailservern empfangenen Zertifikate akzeptiert werden sollen. Dies ist erforderlich, wenn der Mailserver den Besitz eines Zertifikats beim E‑Mail-Client voraussetzt.
	- **•** Zeitlimit Geben Sie das gewünschte Zeitlimit an; es bestimmt, wie lange der Fiery Server maximal warten soll, bis der Versuch, die Verbindung zum Mailserver herzustellen, eingestellt wird.
	- **•** Ferndiagnose aktivieren Aktivieren Sie diese Option für die Analyse von Problemen, die beim Drucken von per E‑Mail gesendeten Aufträgen auftreten.
	- **•** E‑Mail-Adresse des Administrators Geben Sie die Adresse an, über die der Administrator die E‑Mail-Adressbücher verwalten kann.
- **6** Klicken Sie auf "Speichern", nachdem Sie alle Änderungen vorgenommen haben.

#### **Aktivieren der E**‑**Mail-Druckfunktionalität**

Durch die Festlegung einer Druckverbindung versetzen Sie den Fiery Server in die Lage, Aufträge zu drucken, die von Anwendern als Anhang einer E‑Mail gesendet werden.

- **1** Starten Sie Configure und wählen Sie "Auftragsübergabe" > "Per E-Mail drucken".
- **2** Aktivieren Sie die Option "Drucken per E-Mail aktivieren".
- **3** Wählen Sie die Druckverbindung auf dem Fiery Server, an die per E‑Mail gesendete Aufträge geleitet werden sollen.
- 4 Aktivieren Sie die Option "Druckbenachrichtigungen senden", wenn Anwender beim Senden eines Auftrags in Form eines E‑Mail-Anhangs die Möglichkeit haben sollen anzugeben, ob sie vom Fiery Server informiert werden wollen, wenn der Auftrag gedruckt wurde.
- **5** Klicken Sie auf "Speichern", nachdem Sie alle Änderungen vorgenommen haben.

#### **Abrufen von Help-Befehlen**

Sie können mithilfe einer an den Fiery Server gesendeten E‑Mail-Nachricht Hilfebefehle vom Fiery Server abrufen, die es Ihnen ermöglichen, weitere Aktionen per E‑Mail auszuführen.

- **1** Starten Sie Ihr E‑Mail-Programm und öffnen Sie das Fenster für eine neue E‑Mail-Nachricht.
- **2** Geben Sie in die Zeile "An" die E-Mail-Adresse ein, die dem Fiery Server zugeordnet ist.
- **3** Geben Sie in das Feld "Betreff" die Zeichenfolge "#Help" ein.

**4** Senden Sie die Nachricht.

#### **Konfigurieren von Bonjour**

Mac OS Computer können den für Bonjour ausgelegten Fiery Server erkennen und zum Drucken von Aufträgen die Verbindung zu ihm herstellen. Mit Bonjour ist es außerdem möglich, den Fiery Server im Netzwerk einzurichten, zu installieren und hinzuzufügen bzw. aus dem Netzwerk zu entfernen, ohne dass dafür spezifische Konfigurationsschritte ausgeführt werden müssen.

- **1** Starten Sie Configure und wählen Sie "Netzwerk" > "Bonjour".
- **2** Aktivieren Sie die Option "Bonjour aktivieren".
- **3** Geben Sie den Namen für den Bonjour-Dienst ein.

Sie können den Standardnamen oder einen eigenen Namen verwenden, die Länge ist jedoch auf 63 Byte beschränkt.

4 Wählen Sie das bevorzugte Druckprotokoll in der Liste "Bevorzugtes Druckprotokoll". Dieses Druckprotokoll wird vom Fiery Server im Kontext des Bonjour-Diensts verwendet.

In der Liste werden nur die von Ihnen aktivierten Protokolle angezeigt. Im Bereich "Warteschlange", der die für das gewählte Protokoll verwendete Druckverbindung anzeigt, können keine Änderungen vorgenommen werden. Wenn keine Standardverbindung definiert werden kann (z. B. bei "IPP"), wird die Warteschlange "Drucken" verwendet.

**5** Klicken Sie auf "Speichern", nachdem Sie alle Änderungen vorgenommen haben.

#### **Konfigurieren der Einstellungen für den direkten Mobildruck**

Mit der Funktion für den direkten Mobildruck ist es möglich, von unterstützten Mobilgeräten über eine Drahtlosverbindung Aufträge zum Drucken an den Fiery Server zu senden.

Damit Mobilgeräte die Funktion für den direkten Mobildruck nutzen können, müssen sie sich im gleichen Drahtlosnetzwerk befinden wie der Fiery Server.

Wenn die Funktion für den direkten Mobildruck nicht nur auf einem Fiery Server, sondern auf mehreren Servern aktiviert und für Anwender bereitgestellt wird, müssen Sie jedem Fiery Server einen eindeutigen Bonjour Namen zuweisen. Ansonsten kommt es zu Problemen bei der Anwenderauthentifizierung.

Für alle Aufträge, die mithilfe der Funktion für den direkten Mobildruck gedruckt werden, wird die festgelegte Standardpapiergröße verwendet.

- **1** Wählen Sie "Sicherheit" > "TCP/IP-Port-Filterung".
- **2** Aktivieren Sie die Option "TCP/IP-Port-Filter aktivieren" und aktivieren Sie die folgenden Ports:
	- **•** 80 (HTPP)
	- **•** 631 (IPP)
	- **•** 5353 (Multicast DNS)
- <span id="page-30-0"></span>**3** Klicken Sie auf "Auftragsübergabe" und führen Sie in diesem Bereich die folgenden Schritte aus: a) Klicken Sie auf "Warteschlangen" und aktivieren Sie die Option "Warteschlange "Drucken" freigeben".
	- b) Aktivieren Sie die Option "IPP".
	- c) Klicken Sie auf "Web Services for Devices (WSD)" und aktivieren Sie die Option "WSD aktivieren".
	- d) Klicken Sie auf "Direkter Mobildruck" und aktivieren Sie die Option "Direkten Mobildruck aktivieren".
- **4** Wählen Sie "Netzwerk" > "Bonjour" und aktivieren Sie die Option "Bonjour aktivieren".

#### **Konfigurieren von SLP**

Service Location Protocol (SLP) ist ein Protokoll zur Erkennung bereitgestellter Dienste, das es Computern und anderen Geräten ermöglicht, ohne vorherige Konfiguration Dienste in einem lokalen Netzwerk zu erkennen.

- **1** Starten Sie Configure und wählen Sie "Netzwerk" > "Service Location Protocol (SLP)".
- **2** Aktivieren Sie die Option "SLP aktivieren".
- **3** Definieren Sie den zusätzlichen Bereich (Scope), der in die publizierten SLP-Dienste einbezogen werden soll.
- 4 Klicken Sie auf "Speichern", nachdem Sie alle Änderungen vorgenommen haben.

#### **Konfigurieren von Web Services for Devices (WSD)**

Web Services for Devices (WSD) ermöglicht es Computern, im Netzwerk verfügbare Drucker und andere Geräte zu erkennen. Voraussetzung hierfür ist die Aktivierung des Ports 3702 (WS‑Discovery).

- **1** Starten Sie Configure und wählen Sie "Auftragsübergabe" > "Web Services for Devices (WSD)".
- **2** Aktivieren Sie die Option "WSD aktivieren".
- **3** Wählen Sie die gewünschte Standarddruckverbindung.
- **4** Klicken Sie auf "Speichern", nachdem Sie alle Änderungen vorgenommen haben.

## **Konfigurieren der Netzwerkprotokolle**

In einer TCP/IP-Umgebung haben Sie die Möglichkeit, Adressen automatisch per DHCP oder BOOTP zuweisen zu lassen.

Wenn Sie von dieser Möglichkeit Gebrauch machen wollen, müssen Sie darauf achten, dass der jeweilige Server in Betrieb und verfügbar ist, bevor Sie die Einstellungen für TCP/IP für Ethernet, für DNS oder für den WINS-Server, die Sicherheitseinstellungen, die Einstellungen für IPsec oder Zertifikate konfigurieren.

## **Konfigurieren von TCP/IP für Ethernet**

Sie können veranlassen, dass dem Fiery Server die eigene IP‑Adresse automatisch zugewiesen wird, oder alternativ die gewünschte Adresse manuell eingeben.

<span id="page-31-0"></span>**Hinweis:** Eine einmal zugeordnete IP‑Adresse bleibt auf dem Fiery Server gespeichert, selbst wenn TCP/IP zu einem späteren Zeitpunkt deaktiviert wird. Wenn Sie die dem Fiery Server zugeordnete IP‑Adresse einem anderen Gerät zuordnen wollen, müssen Sie daher die Adresse für den Fiery Server durch die Loopback-Adresse (127.0.0.1) ersetzen.

Der Fiery Server benötigt eine eindeutige, gültige IP‑Adresse. Sie können veranlassen, dass dem Fiery Server die eigene IP‑Adresse automatisch zugewiesen wird, oder alternativ die gewünschte Adresse manuell eingeben. Wenn Sie veranlassen, dass die IP‑Adresse für den Fiery Server automatisch abgerufen und zugewiesen wird, wird auch die Gateway-Adresse automatisch abgerufen.

Wenn Sie andere Kategorien von IP‑Adressen automatisch zuweisen lassen wollen (z. B. für einen DNS- oder einen WINS-Server), müssen Sie veranlassen, dass der Fiery Server die eigene IP‑Adresse automatisch abruft.

#### **Automatisches Abrufen der eigenen TCP/IP-Adresse durch den Fiery Server**

Sie können veranlassen, dass dem Fiery Server die eigene IP‑Adresse, die Teilnetzmaske und das Standardgateway automatisch zugewiesen werden.

- **1** Starten Sie Configure und wählen Sie "Netzwerk" > "IPv4-Adresse".
- **2** Wählen Sie für die Option "IPv4-Adresse konfigurieren" die Einstellung "Automatisch".
- **3** Legen Sie fest, ob der DNS-Server und der WINS-Server automatisch oder manuell konfiguriert werden sollen.
- **4** Klicken Sie auf "Speichern", nachdem Sie alle Änderungen vorgenommen haben.
- **5** Wählen Sie, wenn Ihr Netzwerk IPv6-Adressen verwendet, "Netzwerk" > "IPv6-Adresse" und aktivieren Sie die Option "IPv6-Adresse aktivieren".

**Hinweis:** IPv4 muss aktiviert sein, um IPv6 verwenden zu können.

**6** Klicken Sie auf "Speichern", nachdem Sie alle Änderungen vorgenommen haben.

#### **Manuelles Festlegen der TCP/IP-Adressen für den Fiery Server**

Zum manuellen Einrichten der TCP/IP‑Adressen müssen Sie die IP‑Adresse und die Teilnetzmaske sowie die IP‑Adresse des Standardgateways angeben.

- **1** Starten Sie Configure und wählen Sie "Netzwerk" > "IPv4-Adresse".
- **2** Wählen Sie für die Option "IPv4-Adresse konfigurieren" die Einstellung "Manuell".
- **3** Geben Sie in die Felder "IP-Adresse", "Teilnetzmaske" und "Standard-Gateway" die entsprechenden Werte ein.
- **4** Legen Sie fest, ob der DNS-Server und der WINS-Server automatisch oder manuell konfiguriert werden sollen.
- **5** Klicken Sie auf "Speichern", nachdem Sie alle Änderungen vorgenommen haben.
- 6 Wählen Sie "Netzwerk" > "IPv6-Addresse" und aktivieren die Option "IPv6-Adresse aktivieren", wenn Ihr Netzwerk IPv6-Adressen verwendet.

**Hinweis:** IPv6 setzt voraus, dass IPv4 bereits aktiviert wurde.

<span id="page-32-0"></span>**7** Klicken Sie auf "Speichern", nachdem Sie alle Änderungen vorgenommen haben.

#### **Konfigurieren von DNS**

Durch das Konfigurieren von DNS wird der Fiery Server in die Lage versetzt, einen Namen in eine IP‑Adresse umsetzen.

Wenn der Fiery Server in der Lage sein soll, die IP‑Adressen des DNS-Servers automatisch abzurufen, müssen Sie veranlassen, dass der Fiery Server auch die eigene IP‑Adresse automatisch abruft.

- **1** Starten Sie Configure und wählen Sie "Netzwerk" > "IPv4-Adresse".
- 2 Wählen Sie für die Option "DNS-Server konfigurieren" die Einstellung "Automatisch" oder "Manuell".
- **3** Wenn Sie die Einstellung "Manuell" wählen, müssen Sie die IP‑Adresse des primären und des sekundären DNS-Servers und das DNS-Suffix (Domänenname) eingeben.
- 4 Klicken Sie auf "Speichern", nachdem Sie alle Änderungen vorgenommen haben.

#### **Konfigurieren des WINS-Servers (Namensauflösung)**

Sie können festlegen, ob der WINS-Server automatisch oder manuell konfiguriert werden soll. Dank des WINS-Servers benötigen Anwender für den Zugriff auf Netzwerkressourcen statt einer IP‑Adresse nur einen Namen.

Die automatische Konfiguration des WINS-Servers durch den Fiery Server erfolgt nur, wenn auch die dem Fiery Server zugeordnete IP‑Adresse automatisch konfiguriert wird.

- **1** Starten Sie Configure und wählen Sie "Netzwerk" > "IPv4-Adresse".
- 2 Wählen Sie neben der Option "WINS-Server konfigurieren" die Einstellung "Automatisch" oder "Manuell".
- 3 Wenn Sie die Einstellung "Manuell" gewählt haben, müssen Sie die dem Fiery Server zugeordnete IP-Adresse angeben.

Der Name wird im Netzwerk angezeigt, wenn der Zugriff auf den Fiery Server über SMB (Server Message Block) erfolgt. Dieser Name stimmt mit dem Servernamen überein, der für den Fiery Server mit der Option "Server" festgelegt wurde.

**4** Klicken Sie auf "Speichern", nachdem Sie alle Änderungen vorgenommen haben.

#### **Konfigurieren der Sicherheitseinstellungen**

Zum Steuern und Kontrollieren der Verbindungen zum Fiery Server können Sie die Kommunikation auf bestimmte IP‑Ports oder auf bestimmte IP‑Adressbereiche beschränken.

#### <span id="page-33-0"></span>**Zulassen der Kommunikation über spezifische IP**‑**Ports**

Sie können nicht autorisierte Verbindungen zum Fiery Server unterbinden, indem Sie die Ausführung von Netzwerkaktivitäten auf bestimmte Ports beschränken. Befehle oder Aufträge, die von nicht zugelassenen Ports stammen, werden vom Fiery Server ignoriert.

- **1** Starten Sie Configure und wählen Sie "Sicherheit" > "TCP/IP-Port-Filterung".
- **2** Aktivieren Sie die Option "TCP/IP-Port-Filterung aktivieren" und aktivieren Sie die Ports, die Sie verwenden möchten.

Aktivieren Sie nur die Ports, über die Zugriffe auf den Fiery Server zulässig sein sollen.

**3** Klicken Sie auf "Speichern", nachdem Sie alle Änderungen vorgenommen haben.

Wenn Sie Anwendern die Möglichkeit geben wollen, eine Remotedesktopverbindung zum Fiery Server herzustellen, müssen Sie den Port 3389 und die Setup-Option "Remotedesktop" (im Bereich "Fiery Server") aktivieren.

**Hinweis:** Port 3389 wird nicht von jedem Fiery Server unterstützt.

#### **Zulassen oder Beschränken von IP**‑**Adressbereichen**

Sie können unberechtigte Verbindungen zum Fiery Server unterbinden, indem Sie die Ausführung von Netzwerkaktivitäten auf bestimmte IP‑Adressen beschränken.

Sie können generell alle IP‑Adressen ablehnen und Ausnahmen für bestimmte IP‑Adressen hinzufügen. Sie können umgekehrt aber auch generell alle IP‑Adressen zulassen und Ausnahmen für bestimmte IP‑Adressen hinzufügen. Sie können mehrere Bereiche von IP‑Adressen eingeben, die generell zugelassen oder abgelehnt werden sollen. Befehle oder Aufträge, die von nicht zugelassenen IP‑Adressen stammen, werden vom Fiery Server ignoriert. Wenn Sie einen IP-Adressbereich definieren und für ihn die Strategie "Ablehnen" wählen, gleichzeitig aber keine gültigen IP‑Adressen angeben, die zugelassen werden sollen, wird die gesamte Netzwerkkommunikation zum Fiery Server deaktiviert.

- **1** Starten Sie Configure und wählen Sie "Sicherheit" > "IP-Adressfilterung".
- 2 Aktivieren Sie die Option "IPv4-Adressfilterung", um IPv4-Adressen filtern zu können. Legen Sie mit der Einstellung "Standardmäßige Filterstrategie" fest, ob standardmäßig alle IPv4‑Adressen zugelassen werden sollen, mit Ausnahme derer, die Sie explizit ablehnen (Einstellung "Zustimmen"), oder ob standardmäßig alle Adressen abgelehnt werden sollen, mit Ausnahme derer, die Sie explizit zulassen (Einstellung "Ablehnen"). Klicken Sie anschließend auf "IPv4‑Adressfilterung hinzufügen", um einen IP‑Adressbereich anzugeben und die Ablehnung/das Zulassen dieses Bereichs festzulegen. Sie können mehrere Bereiche hinzufügen.
- **3** Aktivieren Sie die Option "IPv6-Adressfilterung", um IPv6-Adressen filtern zu können. Legen Sie mit der Einstellung "Standardmäßige Filterstrategie" fest, ob standardmäßig alle IPv6‑Adressen zugelassen werden sollen, mit Ausnahme derer, die Sie explizit ablehnen (Einstellung "Zustimmen"), oder ob standardmäßig alle Adressen abgelehnt werden sollen, mit Ausnahme derer, die Sie explizit zulassen (Einstellung "Ablehnen"). Klicken Sie anschließend auf "IPv6‑Adressfilterung hinzufügen", um eine IP‑Adresse und die Präfixlänge anzugeben und die Ablehnung/das Zulassen für diese Adresse festzulegen. Sie können mehrere IP‑Adressen eingeben.
- **4** Klicken Sie auf "Speichern", nachdem Sie alle Änderungen vorgenommen haben.

### <span id="page-34-0"></span>**Konfigurieren von Internet Protocol Security (IPSec)**

In Umgebungen, in denen Client-Computer IPSec unterstützen, können Sie veranlassen, dass der Fiery Server verschlüsselte Kommunikationselemente von Anwendern akzeptiert.

- **1** Starten Sie Configure und wählen Sie "Sicherheit" > "IPSec".
- **2** Aktivieren Sie die Option "IPSec aktivieren".
- **3** Geben Sie in das Feld "Vorinstallierter Schlüssel" den vereinbarten Code für die Verschlüsselung ein.

Wenn Sie den vorinstallierten Schlüssel definieren, muss die gesamte ankommende Kommunikation, die IPSec verwendet, diesen Schlüssel enthalten.

**4** Klicken Sie auf "Speichern", nachdem Sie alle Änderungen vorgenommen haben.

#### **Verwalten von Zertifikaten**

Die SSL-Technologie (Secure Sockets Layer) gewährleistet die Sicherheit des Fiery Servers durch die Verschlüsselung von Informationen und die Unterstützung von Authentifizierungsmechanismen.

Ein SSL-Zertifikat besteht aus einem öffentlichen und einem privaten Schlüssel. Der öffentliche Schlüssel dient der Verschlüsselung der Informationen, der private Schlüssel zu deren Entschlüsselung. Private Schlüssel können zwischen 1024 und 2048 Byte lang sein und dürfen alle druckbaren Zeichen enthalten. Die maximale Größe liegt bei 16 KB.

Es gibt vertrauenswürdige und selbstsignierte Zertifikate. Ein vertrauenswürdiges Zertifikat verfügt nur über eine Zertifikatdatei, nicht über einen privaten Schlüssel. Für beide Typen können Sie ein Zertifikat hinzufügen und löschen. Sie können ein Zertifikat allerdings nicht löschen, solange es einem Dienst zugeordnet ist.

#### **Hinzufügen eines Zertifikats oder privaten Schlüssels**

Beim Hinzufügen eines SSL-Zertifikats oder privaten Schlüssels müssen Sie dessen Speicherort angeben.

- **1** Bewegen Sie die Maus über den Namen eines Zertifikats und klicken Sie auf das Symbol "Anzeigen" (Auge), um sich Informationen zu einem Zertifikat anzeigen zu lassen. Durch Klicken auf das Symbol "Löschen" (Papierkorb) können Sie das Zertifikat löschen.
- 2 Starten Sie Configure und wählen Sie "Sicherheit" > "Vertrauenswürdige Zertifikate".
- **3** Klicken Sie auf "Hinzufügen".
- 4 Klicken Sie auf "Durchsuchen", um die Datei zu wählen, und anschließend auf "Hinzufügen".

#### **Zuordnen eines Zertifikats zur Webserverkomponente für den Fiery Server**

Sie können ein Zertifikat für die Verwendung durch den Webserver zuordnen und bei Bedarf ändern.

- **1** Starten Sie Configure und wählen Sie "Sicherheit" > "Serverzertifikat".
- **2** Klicken Sie auf "Selbstsigniertes Zertifikat erstellen".
- **3** Geben Sie die benötigten Informationen für Ihr Zertifikat ein und speichern Sie das Zertifikat.

<span id="page-35-0"></span>**4** Markieren Sie das Zertifikat und klicken Sie auf "Zertifikat ändern", wenn Sie das vom Webserver verwendete Zertifikat ändern wollen. Geben Sie danach den Speicherort des zu verwendenden Zertifikats oder privaten Schlüssels ein.

#### **Löschen eines zugeordneten Zertifikats**

Sie können ein zugeordnetes Zertifikat löschen.

- 1 Starten Sie Configure und wählen Sie "Sicherheit" > "Vertrauenswürdige Zertifikate".
- **2** Bewegen Sie den Cursor über das Zertifikat, das Sie löschen möchten. Daraufhin wird rechts das Symbol "Löschen" (Papierkorb) eingeblendet.
- **3** Klicken Sie auf das Symbol "Löschen" (Papierkorb).

## **Konfigurieren der Druckereinstellungen**

Mit den druckerbezogenen Setup-Optionen können Druckverbindungen freigegeben und andere Einstellungen konfiguriert werden, die für die Auftragsverarbeitung relevant sind.

- 1 Starten Sie Configure und wählen Sie "RIP-Verarbeitung" > "Standarddruckersprache".
- 2 Legen Sie die Standarddruckersprache für Druckaufträge fest. Wählen Sie die Einstellung "Automatisch", wenn Ihr Fiery Server sowohl PostScript als auch PCL unterstützt.
- **3** Wählen Sie "Auftragsübergabe" > "Warteschlangen" und legen Sie die auf dem Fiery Server freizugebenden Druckverbindungen fest.
	- **•** Direkte Verbindung freigeben Die Aufträge werden unmittelbar auf den Fiery Server übertragen. Allerdings erfolgt dieser Transfer erst, wenn sich der Fiery Server im Status "Bereit" befindet.
	- **•** WS Drucken freigeben Dies ist die Standardwarteschlange auf dem Fiery Server. Aufträge, die an diese Warteschlange geleitet werden, werden in der Reihenfolge gedruckt, in der sie empfangen werden.
	- **•** WS Halten freigeben Dies ist ein Speicherbereich für Aufträge, deren Druckausgabe zu einem späteren Zeitpunkt mit den Tools für die Auftragsverwaltung gestartet werden soll.
- **4** Aktivieren Sie die Option "Fiery Hot Folders" im Bereich "Auftragsübergabe", um die Übergabe von Aufträgen mithilfe überwachter Ordner (Hot Folders) zuzulassen.
- 5 Wählen Sie "Auftragsübergabe" > "Sequenzielles Drucken", damit bei Druckauflagen, die aus mehreren Einzelaufträgen bestehen, auf dem Fiery Server deren Reihenfolge strikt eingehalten wird.
- **6** Legen Sie mit der Option "Zeitlimit" fest, wie lange der Fiery Server auf das Eintreffen des nächsten Einzelauftrags für eine Auflage warten soll, ehe ein Zeitüberlauf generiert und die Auflage als vollständig betrachtet wird.
- **7** Aktivieren Sie die Option "Warteschlange 'Sequenziell drucken' freigeben", um die Warteschlange "Sequenziell drucken" über alle unterstützten Druckprotokolle sowie in der Anwendung Command WorkStation, für alle virtuellen Drucker und für alle mit Hot Folders überwachten Ordner bereitzustellen.
- **8** Klicken Sie auf "Speichern", nachdem Sie alle Änderungen vorgenommen haben.

## <span id="page-36-0"></span>**Konfigurieren der Einstellungen für die RIP-Verarbeitung**

Im Bereich "RIP-Verarbeitung" können Sie die Einstellungen für die Verarbeitung von Druckaufträgen durch den Fiery Server festlegen.

#### **Konfigurieren von APPE**

Durch das Aktivieren von Adobe PDF Print Engine (APPE) versetzen Sie den Fiery Server in die Lage, PDF-Aufträge zu verarbeiten und zu rendern, ohne dass sie in das Format PostScript konvertiert werden.

- **1** Starten Sie Configure und wählen Sie "RIP-Verarbeitung" > "APPE".
- 2 Aktivieren Sie die Option "APPE (Adobe PDF Print Engine) aktivieren".
- **3** Aktivieren Sie die Option "Adobe PDF Print Engine bevorzugt' als Standard für PDF Aufträge verwenden", wenn im Fenster "Auftragseigenschaften" die Druckoption "Adobe PDF Print Engine bevorzugt" standardmäßig aktiviert werden soll.
- **4** Klicken Sie auf "Speichern", nachdem Sie alle Änderungen vorgenommen haben.

Die Option "Adobe PDF Print Engine bevorzugt" wird im Fenster "Auftragseigenschaften" nur angeboten, wenn APPE in Configure aktiviert wurde.

Weitere Hinweise zu Druckoptionen, die vom Fiery Server unterstützt und im Fenster "Auftragseigenschaften" angeboten werden, finden Sie im Dokument *Drucken* der Anwenderdokumentation.

#### **Konfigurieren der PostScript-Einstellungen**

Die PostScript-Einstellungen, die Sie konfigurieren, gelten für alle PostScript-Aufträge. Die Einstellungen, die für die angebotenen Druckoptionen festgelegt werden, werden auf alle Aufträge angewendet, für die vom Anwender keine spezifischen Einstellungen gewählt werden.

Zu beachten ist hierbei, dass bestimmte Kombinationen von Druckoptionseinstellungen nicht miteinander kompatibel sind; (so wird z. B. für das Medium "Folie" der Duplexdruck (das beidseitige Drucken) nicht unterstützt). Es wird allerdings kein Fehler- oder Warnhinweis angezeigt, wenn Sie Druckoptionseinstellungen in ungültiger Weise kombinieren.

- **1** Starten Sie Configure und wählen Sie "RIP-Verarbeitung" > "PS-Einstellungen".
- **2** Wählen Sie die gewünschten Einstellungen für die angebotenen Druckoptionen.
- **3** Klicken Sie auf "Speichern", nachdem Sie alle Änderungen vorgenommen haben.

Weitere Hinweise zu den PostScript-Einstellungen finden Sie im Dokument *Konfiguration und Setup* der Anwenderdokumentation.

#### **Konfigurieren der PCL-Einstellungen**

Für einen Fiery Server, der PCL unterstützt, können Sie auf der Seite "PCL" die Standardeinstellungen für bestimmte Optionen festlegen. Diese PCL-Einstellungen gelten für alle PCL-Aufträge.

<span id="page-37-0"></span>Die Einstellungen, die für die angebotenen Druckoptionen festgelegt werden, werden auf alle Aufträge angewendet, für die vom Anwender keine spezifischen Einstellungen gewählt werden. Zu beachten ist hierbei, dass bestimmte Kombinationen von Druckoptionseinstellungen nicht miteinander kompatibel sind; (so wird z. B. für das Medium "Folie" der Duplexdruck (das beidseitige Drucken) nicht unterstützt). Es wird allerdings kein Fehler- oder Warnhinweis angezeigt, wenn Sie Druckoptionseinstellungen in ungültiger Weise kombinieren.

- **1** Starten Sie Configure und wählen Sie "RIP-Verarbeitung" > "PCL-Einstellungen".
- **2** Wählen Sie die gewünschten Einstellungen für die angebotenen Druckoptionen.
- **3** Klicken Sie auf "Speichern", nachdem Sie alle Änderungen vorgenommen haben.

Weitere Hinweise zu den PCL-Einstellungen finden Sie im Dokument *Konfiguration und Setup* der Anwenderdokumentation.

#### **Konfigurieren der Einstellungen für den variablen Datendruck (VDP)**

Für FreeForm 1 Aufträge können die Datensatzlänge und die Speicherorte im Netzwerk (Pfade) der Objekte festgelegt werden, die für den variablen Datendruck (VDP) benötigt werden. Dabei kann es sich um gemeinsam verwendete globale Objekte, PPML-Objekte oder VPS-Objekte handeln.

- **1** Starten Sie Configure und wählen Sie "RIP-Verarbeitung" > "Variabler Datendruck (VDP)".
- **2** Wenn Anwender die Möglichkeit haben sollen, einen FreeForm 1 Auftrag auszuschießen oder dessen beidseitige Ausgabe zu veranlassen, können Sie die Datensatzlänge festlegen.
	- **•** Auftrag Mit dieser Option wird die Länge des Gesamtauftrags als Datensatzlänge definiert.
	- **•** FreeForm Master-Datei Mit dieser Option wird die Länge der FreeForm Master-Datei als Datensatzlänge definiert.
- **3** Geben Sie die Anzahl der Datensätze an, die beim Spoolen eines VPS-Auftrags geprüft (analysiert) werden sollen.

Wenn Sie einen numerischen Wert festlegen, prüft der Fiery Server eine entsprechende Anzahl von Datensätzen ("Stichprobe") um festzustellen, ob alle diese Datensätze dieselbe Länge haben. Weisen alle Datensätze der Stichprobe dieselbe Länge auf, geht der Fiery Server davon aus, dass generell alle Datensätze des Auftrags dieselbe Länge aufweisen.

Stellt der Fiery Server bei einem der überprüften Datensätze eine abweichende Länge fest, so überprüft der Fiery Server (unabhängig davon, ob Sie eine Stichprobe erstellt oder die Einstellung "Alle Datensätze" gewählt haben) alle Datensätze des Auftrags, wenn dies für das Verarbeiten und das Ausschießen des Auftrags erforderlich ist. In Fällen, in denen der Fiery Server während des Spoolens bei keinem der Datensätze der Stichprobe eine abweichende Länge feststellt, später aber dennoch einen Datensatz mit einer abweichenden Länge entdeckt, wird der Anwender aufgefordert, über das weitere Vorgehen zu entscheiden.

- **4** Klicken Sie auf "Hinzufügen" und geben Sie die Pfade im Netzwerk an, in denen der Fiery Server nach gemeinsam verwendeten globalen Objekten, nach PPML-Objekten bzw. nach VPS-Objekten suchen soll.
- **5** Geben Sie im nachfolgenden Fenster den Pfadnamen ein.

Wenn Sie den Pfadnamen eingeben, müssen Sie beachten, dass der Pfad das Format eines zugeordneten Laufwerks (z. B. "Z:\Ordnername") oder eines UNC-Pfads (z. B. "\\Computername\Ordnername") aufweisen muss.

- <span id="page-38-0"></span>**6** Aktivieren Sie die Option "Authentisierung für fernen Server", wenn sich der durch den Pfad bezeichnete Speicherort auf einem Computer befindet, für den eine Authentifizierung erfolgen muss. Geben Sie danach den Anwendernamen und das zugehörige Kennwort ein, die Sie zum Zugriff auf den betreffenden Computer berechtigen.
- **7** Klicken Sie auf "OK".
- **8** Klicken Sie auf "Hinzufügen" und wiederholen Sie die vorherigen Schritte, wenn Sie weitere Pfade hinzufügen wollen.
- **9** Klicken Sie auf "Speichern", nachdem Sie alle Änderungen vorgenommen haben.

#### **Konfigurieren von Set Page Device (SPD)**

Befehle der Gruppe "Set Page Device" (SPD) sind Anweisungen zur Angabe bestimmter Attribute eines Auftrags, die in PostScript-, VIPP- und VPS-Dateien enthalten sind.

Die Option "Set Page Device" muss in Configure aktiviert sein, wenn Sie die Druckoption "Set Page Device – Medienzuordnung verwenden" verwenden wollen. Der Zugriff auf diese Druckoption ist nur über die Anwendung Command WorkStation möglich. Mit dieser Druckoption kann der Fiery Server bestimmte Attribute eines Druckauftrags erkennen und auftragsübergreifend anwenden, z. B.:

- **•** Papierattribute (z. B. Medientyp und Medienfarbe)
- **•** Finishing-Attribute (z. B. Heften und Falzen)
- **•** Generische Attribute (z. B. Simplex- oder Duplexdruck, Anzahl der Kopien)
- 1 Starten Sie Configure, klicken Sie auf "RIP-Verarbeitung" und aktivieren Sie die Option "Set Page Device".
- **2** Klicken Sie auf "Speichern", nachdem Sie alle Änderungen vorgenommen haben.

Nachdem die Option in Configure aktiviert wurde, wird im Fenster "Auftragseigenschaften" die Druckoption "Set Page Device – Medienzuordnung verwenden" bereitgestellt.

Weitere Hinweise zu Druckoptionen, die vom Fiery Server unterstützt und im Fenster "Auftragseigenschaften" angeboten werden, finden Sie im Dokument *Drucken* der Anwenderdokumentation.

#### **Konfigurieren der Einstellungen für native Dokumente**

Die Funktion für die Konvertierung nativer Dokumente ermöglicht die automatische Konvertierung und Druckausgabe von Microsoft Office-Dateien (Word, PowerPoint und Excel).

Wenn ein Anwender diese Dateien als E-Mail-Anhang oder mit der Funktion "USB-Medienserver" auf den Fiery Server transferiert, werden sie vom Fiery Server zur Konvertierung in das Format PostScript an den PrintMe Server geleitet. Danach werden die Dateien über den Fiery Server gedruckt.

**Hinweis:** Nicht alle Fiery Server unterstützen diese Option.

- **1** Starten Sie Configure und wählen Sie "RIP-Verarbeitung" > "Native Dokumente".
- **2** Aktivieren Sie die Option "Konvertieren nativer Dokumente mit PrintMe aktivieren".

Die Verbindung zum PrintMe Server wird hergestellt. Akzeptieren Sie die Lizenzvereinbarung. Sie müssen DNS aktivieren, um diese Option verwenden zu können.

- <span id="page-39-0"></span>**3** Wenn bei einer Änderung der PrintMe Lizenzaktualisierung eine E‑Mail-Nachricht an den Administrator gesendet werden soll, müssen Sie die Option "Lizenzaktualisierungen an E-Mail-Adresse des Fiery Administrators senden" aktivieren.
- **4** Klicken Sie auf "Speichern", nachdem Sie alle Änderungen vorgenommen haben.

### **Einrichten von PrintMe**

Sie können die Einstellungen für die PrintMe Cloud Druckfunktionalität festlegen. Anwender können Dokumente mithilfe des PrintMe Diensts in die PrintMe Cloud transferieren und sie von dort über das Bedienfeld am Fiery Server auf den Drucker transferieren.

#### **Aktivieren der PrintMe Cloud Druckfunktionalität**

Zum Aktivieren von PrintMe müssen Sie unter bestimmten Voraussetzungen auch Informationen über Ihren Proxyserver eingeben.

- **1** Starten Sie Configure und wählen Sie "Auftragsübergabe" > "PrintMe".
- **2** Aktivieren Sie die Option "PrintMe aktivieren".
- **3** Klicken Sie auf "Verwalten", wenn Ihr Fiery Server einen Proxyserver für den Zugang zum Internet verwendet.
- **4** Aktivieren Sie die Option "Proxy für HTTP aktivieren".
- 5 Geben Sie die erforderlichen Informationen für den Proxyserver ein und klicken Sie auf "Speichern".

Hinweis: Sie können die Proxyeinstellungen auch über "Netzwerk" > "Proxy" aufrufen.

**6** Klicken Sie auf "Speichern", nachdem Sie alle Änderungen vorgenommen haben.

#### **Upgrade für PrintMe Subskription**

Upgrades für PrintMe können Sie in Configure vornehmen.

- **1** Starten Sie Configure und wählen Sie "Auftragsübergabe" > "PrintMe".
- **2** Klicken Sie auf den Link "Upgrade".
- **3** Geben Sie die benötigten Informationen ein und übergeben bzw. speichern Sie die Änderungen.

# Beenden von Configure

Einige Einstellungsänderungen werden erst umgesetzt, nachdem der Fiery Server neu gebootet wurde. Muss der Server aufgrund einer Einstellungsänderung neu gestartet oder neu gebootet werden, wird im oberen Bereich des Fensters von Configure ein entsprechendes Banner angezeigt. Nehmen Sie mehrere Einstellungsänderungen vor, für <span id="page-40-0"></span>die der Server neu gebootet oder neu gestartet werden muss, so können Sie Ihre Einstellungsänderungen abschließen und den Server im Anschluss neu booten.

- **•** Führen Sie einen der folgenden Schritte aus:
	- **•** Booten Sie den Fiery Server neu, damit die Änderungen aktiviert und wirksam werden.
	- Klicken Sie auf "Beenden" bzw. auf "Abmelden", wenn Sie Configure beenden wollen, ohne dass der Fiery Server neu gebootet wird. In diesem Fall werden die von Ihnen vorgenommenen Änderungen gespeichert. Bestimmte Änderungen werden aber erst aktiviert, wenn der Fiery Server neu gebootet wird.

# Sichern und Wiederherstellen

Sofern Ihr Fiery Server die entsprechenden Funktionen unterstützt, können Sie die Einstellungen der folgenden Kategorien sichern (BACKUP) und wiederherstellen (RESTORE):

- **•** Fiery Einstellungen (inklusive aller in Configure gewählten Einstellungen)
- **•** Farbeinstellungen (inklusive der in Color Editor vorgenommenen Profilbearbeitungen und der von Anwendern hinzugefügten Profile, Spot-Farben und Ersatzfarben)
- **•** Voreinstellungen für Preflight-Prüfungen
- **•** Scaneinstellungen (inklusive aller aktuellen Scanschablonen und Scaneinstellungen, sofern Ihr Fiery Server die Scanfunktionalität unterstützt)
- **•** Einstellungen für die Anwendung Command WorkStation (inklusive aller von Ihnen erstellten Vorgaben für Registerseiten und lokalen Auftragsvorgaben, der Voreinstellungen für die Anwendung Command WorkStation und der Ausschießschablonen)

**Hinweis:** Nicht alle Fiery Server unterstützen die Option bezüglich der Einstellungen der Anwendung Command WorkStation. Sofern die Option unterstützt wird, wird sie in der Anwendung Command WorkStation auf dem Fiery Server nur angezeigt, wenn ein Monitor, eine Tastatur und eine Maus lokal an den Fiery Server angeschlossen sind.

- **•** FreeForm/VDP-Ressourcen (einschließlich aller FreeForm Master-Dateien und anderer VDP-Ressourcen wie beispielsweise PPML-Ressourcen und -Links)
- **•** Paper Catalog (in Paper Catalog festgelegte Einstellungen, möglicherweise aber ohne Papierfachzuordnungen)
- **•** Virtuelle Drucker (alle von Anwendern erstellten virtuellen Drucker und die für sie festgelegten Einstellungen)
- **•** Servervorgaben
- **•** Schriften (von Anwendern installierte Schriften)
- **•** Auftragsprotokoll (eine Liste der verarbeiteten Aufträge)

**Hinweis:** Es wird empfohlen, die Sicherungsdatei auf einem Server im Netzwerk zu speichern, nicht auf dem Fiery Server selbst. Anderenfalls wird bei einer Neuinstallation der Systemsoftware die Sicherungsdatei gelöscht. <span id="page-41-0"></span>Beim Sichern und Wiederherstellen ist Folgendes zu beachten:

- **•** Auf die mit der Funktion für das Sichern/Wiederherstellen gespeicherten Einstellungen können Sie in Configure und in der Anwendung Command WorkStation zugreifen.
- **•** Auch nach einem Upgrade der Systemsoftware auf Ihrem Fiery Server auf eine neue Version können Sie Daten aus einer Sicherungsdatei wiederherstellen, die unter der früheren Version der Systemsoftware erstellt wurde. Für alle Einstellungen und Optionen, die in der älteren Version der Systemsoftware noch nicht verfügbar waren, wird der jeweilige Standardwert der neuen Version verwendet.
- **•** Die mit der Funktion für das Sichern/Wiederherstellen gespeicherten Informationen können auf einem anderen Fiery Server wiederhergestellt werden, sofern er in Modell und Version mit dem ursprünglichen Fiery Server übereinstimmt. Allerdings werden in diesem Fall bestimmte Einstellungen (z. B. der Servername, die IP-Adresse und die Netzwerkeinstellungen) auf den jeweiligen Standardwert zurückgesetzt. Dadurch wird potenziellen Fehlern vorgebeugt, die auftreten, wenn beide Fiery Server zeitgleich im Netzwerk vorhanden sind.

## **Sichern oder Wiederherstellen von Einstellungen für den Fiery Server**

Sie können die Einstellungen für den Fiery Server in Configure oder in der Anwendung Command WorkStation sichern und wiederherstellen.

Hinweis: Die Optionen "Fiery Einstellungen wiederherstellen" und "Fiery Standardeinstellungen wiederherstellen" werden nicht für alle Fiery Server angeboten.

#### **Sichern der Einstellungen für den Fiery Server in Configure**

In Configure können Sie angeben, welche Einstellungen für den Fiery Server in die Sicherungskopie geschrieben werden sollen.

- **1** Starten Sie Configure und wählen Sie "Fiery Server" > "Sichern".
- **2** Folgen Sie den auf dem Monitor angezeigten Anweisungen, um die Einstellungen zu sichern.

#### **Sichern der Einstellungen für den Fiery Server in der Anwendung Command WorkStation**

In der Anwendung Command WorkStation können Sie angeben, welche Einstellungen für den Fiery Server in die Sicherungskopie geschrieben werden sollen.

- **1** Stellen Sie die Verbindung zum gewünschten Fiery Server her und führen Sie einen der folgenden Schritte aus:
	- Wählen Sie "Gerätecenter" > "Allgemein" > "Werkzeuge" > "Sichern & Wiederherstellen".
	- Wählen Sie "Server" > "Sichern & Wiederherstellen".
- **2** Klicken Sie auf "Sichern".
- **3** Aktivieren Sie die Optionen der Objekte und Informationen, die in die Sicherung einbezogen werden sollen.
- **4** Navigieren Sie im nachfolgenden Fenster zu dem Speicherort, an dem die Sicherungsdatei erstellt werden soll, und geben Sie einen Namen für die Sicherungsdatei ein.
- **5** (Optional) Aktivieren Sie die Option "Datum zu Dateinamen hinzufügen".

**6** Klicken Sie auf "Weiter" und abschließend auf "Fertig stellen".

#### **Wiederherstellen von Einstellungen für den Fiery Server in Configure**

Wenn Sie in Configure Sicherungskopien von Einstellungen für den Fiery Server erstellt haben, können Sie diese gesicherten Einstellungen wiederherstellen.

- **1** Starten Sie Configure und wählen Sie "Fiery Server" > "Wiederherstellen".
- **2** Folgen Sie den auf dem Monitor angezeigten Anweisungen, um die Einstellungen wiederherzustellen.

#### **Wiederherstellen der Standardeinstellungen für den Fiery Server in Configure**

Wenn Sie in Configure das Wiederherstellen der Standardeinstellungen verlassen, müssen Sie den Fiery Server neu booten, damit er tatsächlich auf die Standardeinstellungen zurückgesetzt wird.

**Hinweis:** Diese Informationen gelten nur für den Integrated Fiery Server.

- 1 Starten Sie Configure und wählen Sie "Fiery Server" > "Fiery Standardeinstellungen wiederherstellen".
- 2 Klicken Sie auf "Fiery Standardeinstellungen wiederherstellen".

#### **Wiederherstellen der Einstellungen für den Fiery Server in der Anwendung Command WorkStation**

Wenn Sie Sicherungskopien von Einstellungen für den Fiery Server erstellt haben, können Sie diese gesicherten Einstellungen in der Anwendung Command WorkStation wiederherstellen.

- **1** Stellen Sie die Verbindung zum gewünschten Fiery Server her und führen Sie einen der folgenden Schritte aus:
	- Wählen Sie "Gerätecenter" > "Allgemein" > "Werkzeuge" > "Sichern & Wiederherstellen".
	- Wählen Sie "Server" > "Sichern & Wiederherstellen".
- **2** Klicken Sie auf "Wiederherstellen".
- **3** Navigieren Sie im nachfolgenden Fenster zum Speicherort der gewünschten Sicherungsdatei, markieren Sie die Datei und klicken Sie auf "Öffnen" oder wählen Sie alternativ die gewünschte Sicherungskopie.
- 4 Klicken Sie auf "Weiter" und markieren Sie die Elemente, die wiederhergestellt werden sollen.
- **5** Klicken Sie auf "Weiter" und danach auf "Fertig stellen".

Configure Konfigurieren der Servereinstellungen 44

# <span id="page-44-0"></span>Index

## **A**

Abbrechen der Verarbeitung bei einer Abweichung [17](#page-16-0) Abfrageintervall NTP-Server (Network Time Protocol) [15](#page-14-0) Administratorkennwort [18](#page-17-0) Aktivieren des USB-Ports [22](#page-21-0) Anwenden von Änderungen [8](#page-7-0) Anwender Ändern der Berechtigungen [13](#page-12-0) Entfernen aus Gruppe [12](#page-11-0) Hinzufügen zu vorhandener Gruppe [11](#page-10-0) Löschen [13](#page-12-0) Authentifizierung Drucken zulassen ohne [10](#page-9-0), [14](#page-13-0) LDAP [23](#page-22-0) SNMP [26](#page-25-0) Zertifikate, SSL [35](#page-34-0)

## **B**

Beenden [40](#page-39-0) Beenden von Configure [40](#page-39-0) Binärdaten drucken über USB [22](#page-21-0)

## **C**

Command WorkStation, Auftragsvorschau [15](#page-14-0) Configure [7](#page-6-0), [8](#page-7-0)

## **D**

Dateiende-Zeichen (EOF-Zeichen) bei USB-Kommunikation [22](#page-21-0) Dateitypen und USB-Anschlusseinstellungen [22](#page-21-0) Datenschutztyp, SNMP [26](#page-25-0) Drucken PostScript-Dateien [22](#page-21-0) USB-Anschluss [22](#page-21-0) Drucken ohne Authentifizierung zulassen [10](#page-9-0), [14](#page-13-0) Drucken per E‑Mail [29](#page-28-0)

## **E**

E‑Mail-Dienste [28](#page-27-0) EOF-Zeichen ignorieren [22](#page-21-0) Ethernet-Geschwindigkeit [21](#page-20-0)

## **F**

Fernzugriff auf Fiery Server [14](#page-13-0) FTP-Dienste [25](#page-24-0)

## **G**

Gruppen Ändern der Berechtigungen [13](#page-12-0) Entfernen von Anwendern [12](#page-11-0) Hinzufügen von Anwendern [11](#page-10-0)

## **I**

Internetfax (IFAX) [28](#page-27-0) IP‑Adresse Beschränken [34](#page-33-0) Zulassen [34](#page-33-0) IP‑Adressfilterung [34](#page-33-0) IP‑Port Ablehnen [34](#page-33-0) Zulassen [34](#page-33-0) IPSec [35](#page-34-0)

## **K**

Kennwörter Administrator [18](#page-17-0) Operator [18](#page-17-0) Kontaktinformationen für Support-Personal [20](#page-19-0)

# **L**

LDAP [23](#page-22-0) Löschen von Aufträgen [15](#page-14-0)

## **M**

Mailboxen für Scananwender [12](#page-11-0) Maximale Anzahl der Aufträge in der Warteschlange "Gedruckt" [15](#page-14-0)

## **N**

Name für den Fiery Server [14](#page-13-0) Natives Dokument [37](#page-36-0), [39](#page-38-0) Neubooten des Fiery Servers [40](#page-39-0)

## **O**

Operatorkennwort [18](#page-17-0)

## **P**

Port 3389 [34](#page-33-0) Port 9100 [25](#page-24-0) Port-Zeitlimit [22](#page-21-0) PostScript-Dateien [22](#page-21-0) PPML, Pfad für Objekte beim variablen Datendruck [38](#page-37-0) Probedruck [15](#page-14-0) Protokoll für automatische IP‑Adresszuordnung [32](#page-31-0)

Proxyserver

Aktualisieren der Systemsoftware [20](#page-19-0) Scannen für FTP [27](#page-26-0)

### **R**

Read-Community, SNMP [26](#page-25-0) Remotedesktop aktivieren [14](#page-13-0) RIP-Vorschau [15](#page-14-0)

## **S**

Scannen [27](#page-26-0) Servername [14](#page-13-0) Setup für Fiery Server [7](#page-6-0), [8](#page-7-0) Sicheres Löschen [15](#page-14-0) Sicherheit [34](#page-33-0) SMB [24](#page-23-0) SNMP Authentifizierung [26](#page-25-0) Datenschutztyp [26](#page-25-0) Konfigurieren [26](#page-25-0) Read-Community [26](#page-25-0) Verschlüsselung [26](#page-25-0) Write-Community [26](#page-25-0) Speichern geänderter Einstellungen in Configure [8](#page-7-0) SSL [35](#page-34-0) Startseite [15](#page-14-0) Startseite drucken [15](#page-14-0) Support [20](#page-19-0)

#### **U**

USB-Anschlusseinstellungen [22](#page-21-0) USB-Anschluss und automatisches Drucken [22](#page-21-0) USB-Einstellungen [22](#page-21-0)

#### **V**

Variabler Datendruck (VDP) [38](#page-37-0) VPS, Pfad für Objekte beim variablen Datendruck [38](#page-37-0)

### **W**

Warteschlange "Gedruckt" aktivieren [18](#page-17-0) Webdienste [26](#page-25-0) Widerrufen [8](#page-7-0) Windows-Drucken [24](#page-23-0) WINS-Server [33](#page-32-0) Write-Community, SNMP [26](#page-25-0)

## **Z**

Zeichensatz [14](#page-13-0) Zeitzone [15](#page-14-0) Zertifikate [35](#page-34-0) Zugelassene IP-Ports [34](#page-33-0)